Para obtener una copia en español de esta Guía del Usuario, visite nuestra página Web en <u>www.SonyEricsson.com</u> o, si se encuentra en Estados Unidos, también puede llamar al 1-800-374-2776.

Register your new phone, purchase Sony Ericsson original accessories, and see the latest in products by visiting us at www.SonyEricsson.com.

This manual is published by Sony Ericsson Mobile Communications (USA) Inc., without any warranty. Improvements and changes to this manual necessitated by typographical errors, inaccuracies of current information, or improvements to programs and/or equipment may be made by Sony Ericsson Mobile Communications (USA) Inc., at any time and without notice. Such changes will, however, be incorporated into new editions of this manual.

Trademarks referred to herein are trademarks of their respective companies.

"Ericsson", "Ericsson" and "ERICSSON ORIGINAL ACCESSORIES" are each registered U.S. Trademarks owned by Telefonaktiebolaget L M Ericsson of Sweden and are used with permission by Sony Ericsson Mobile Communications (USA) Inc.

T9 Text Input is licensed under one or more of the following: U.S. Pat. Nos. 5,818,437, 5,953,541, 5,187,480, 5,945,928, and 6,011,554; Canadian Pat. No. 1,331,057; United Kingdom Pat. No.2238414B; Hong Kong Standard Pat. No. HK0940329; Republic of Singapore Pat. No. 51383; Euro.Pat. No. 0 842 463 (96927260.8) DE/DK, FI, FR, IT,NL,PT.ES,SE,GB; and additional patents are pending worldwide.

"Microsoft", "Windows" and the design plus words "Microsoft Windows" are each either registered and/or pending U.S. Trademarks owned by Microsoft Corporation of Redmond, Washington, U.S.A.

The BLUETOOTH trademarks are owned by Bluetooth SIG, Inc., U.S.A.

Please note: Some of the services in this manual are not supported by all networks. *This also applies to the GSM International Emergency Number 112 or 911*. Contact your network operator or service provide if you are in doubt about whether you can use a particular service or not. Please read the *Guidelines for safe and efficient use* and the *Limited warranty* chapters before you use your mobile phone.

©2002, Sony Ericsson Mobile Communications (USA) Inc.

All rights reserved

Publication number: AE/LZT 123 7007 second draft 08/02 PBM Printed in USA

# **Table of Contents**

| Guidelines for Safe and Efficient Use | 5  |
|---------------------------------------|----|
| Limited Warranty                      | 10 |
| Getting Started                       | 13 |
| Getting To Know Your Phone            | 17 |
| Changing Front Covers                 | 20 |
| Calling                               | 22 |
| Personalizing Your Phone              |    |
| Voice Control                         |    |
| Voicemail                             |    |
| Sending and Receiving Items           | 57 |
| Setting Up Mobile Internet            | 58 |
| Messaging                             | 63 |
| WAP                                   | 72 |
| Information Transfer and Exchange     | 79 |
| More Features                         | 80 |
| Synchronization                       | 82 |
| Security                              | 86 |
| Troubleshooting                       |    |

| Assistance, Accessibility, and Internet | .90 |
|-----------------------------------------|-----|
| Icons                                   | .92 |
| Index                                   | .95 |

# Guidelines for Safe and Efficient Use

Please read this information before using your mobile phone.

### Recommendations

- Always treat your product with care and keep it in a clean and dust-free place.
- Do not expose your product to liquid or moisture or humidity.
- Do not expose your product to extreme high or low temperatures.
- Do not expose your product to open flames or lit tobacco products.
- Do not drop, throw, or try to bend your product.
- Do not paint your product.
- Do not use your product near medical equipment without requesting permission.
- Do not use your product when in, or around aircraft, or areas posted "turn off two-way radio".

- Do not use your product in an area where a potentially explosive atmosphere exists.
- Do not place your product or install wireless equipment in the area above your car's air bag.
- Do not attempt to disassemble your product. Only Sony Ericsson authorized personnel should perform service.
- If your mobile phone is equipped with infrared, never direct the infrared ray at anyone's eye and make sure that it does not disturb any other infrared units.

### Antenna

Only use an antenna that has been specifically designed by Sony Ericsson for your mobile phone. Use of unauthorized or modified antennas could damage your mobile phone and may violate regulations, causing loss of performance and SAR levels above the recommended limits (see below).

# Efficient Use

• Hold your mobile phone as you would any other phone. Do not cover the top of the phone when in use, as this affects call quality and may cause the phone to

operate at a higher power level than needed, thus shortening talk and standby times.

# Radio Frequency (RF) Exposure and SAR

Your mobile phone is a low-power radio transmitter and receiver. When it is turned on, it emits low levels of radio frequency energy (also known as radio waves or radio frequency fields).

Governments around the world have adopted comprehensive international safety guidelines, developed by scientific organizations, e.g. ICNIRP (International Commission on Non-Ionizing Radiation Protection) and IEEE (The Institute of Electrical and Electronics Engineers Inc.), through periodic and thorough evaluation of scientific studies. These guidelines establish permitted levels of radio wave exposure for the general population. The levels include a safety margin designed to assure the safety of all persons, regardless of age and health, and to account for any variations in measurements.

Specific Absorption Rate (SAR) is the unit of measurement for the amount of radio frequency energy absorbed by the body when using a mobile phone. The

SAR value is determined at the highest certified power level in laboratory conditions, but the actual SAR level of the mobile phone while operating can be well below this value. This is because the mobile phone is designed to use the minimum power required to reach the network. Therefore, the closer you are to a base station, the more likely it is that the actual SAR level will decrease.

Variations in SAR below the radio frequency exposure guidelines do not mean that there are variations in safety. While there may be differences in SAR levels among mobile phones, all Sony Ericsson mobile phone models are designed to meet radio frequency exposure guidelines.

Accessories can significantly affect a mobile phone's compliance with the radio frequency exposure guidelines. For example, the Federal Communication Commission in the U.S. requires that some manufacturers' accessories shall be tested, and Sony Ericsson has done so with respect to its products. To avoid causing loss of performance or radio frequency exposure levels above the permissible limits it is recommended that you only use Sony Ericsson or Ericsson original accessories intended for use with the mobile phone. If you wear the mobile phone on your body while it is transmitting, and you do not use a Sony Ericsson or Ericsson original body worn accessory, please ensure that the mobile phone is positioned a minimum of 1.5 cm from your body and that you are not using an accessory that contains any metal.

A separate leaflet with SAR information for this mobile phone model is included with the material that comes with this mobile phone. This information can also be found, together with more information on radio frequency exposure and SAR, on: <u>www.SonyEricsson.com</u>.

# Driving

Please check if local laws and regulations restrict the use of mobile phones while driving or require drivers to use handsfree solutions. We recommend that you use Ericsson or Sony Ericsson handsfree solutions intended for use with your product. Please note that because of possible interference to electronic equipment, some vehicle manufacturers forbid the use of mobile phones in their vehicles unless a handsfree kit with an external antenna supports the installation.

Always give full attention to driving and pull off the road and park before making or answering a call if driving conditions so require.

# **Personal Medical Devices**

Mobile phones may affect the operation of cardiac pacemakers and other implanted equipment. Please avoid placing the mobile phone over the pacemaker, e.g. in your breast pocket. When using the mobile phone, place it at the ear opposite the pacemaker. If a minimum distance of 15 cm (6 inches) is kept between the mobile phone and the pacemaker, the risk of interference is limited. If you have any reason to suspect that interference is taking place, immediately turn off your mobile phone. Contact your cardiologist for more information.

For other medical devices, please consult the manufacturer of the device.

### Children

DO NOT ALLOW CHILDREN TO PLAY WITH YOUR MOBILE PHONE OR ITS ACCESSORIES. THEY COULD HURT THEMSELVES OR OTHERS, OR COULD ACCIDENTALLY DAMAGE THE MOBILE PHONE OR ACCESSORY. YOUR MOBILE PHONE OR ITS ACCESSORY MAY CONTAIN SMALL PARTS THAT COULD BE DETACHED AND CREATE A CHOKING HAZARD.

# **Disposing of the Product**

Your mobile phone should not be placed in municipal waste. Please check local regulations for disposal of electronic products.

# **Power Supply**

Connect the AC power adapter only to designated power sources as marked on the product. Make sure the cord is positioned so that it will not be subjected to damage or stress. To reduce risk of electric shock, unplug the unit from any power source before attempting to clean it. The AC power adapter must not be used outdoors or in damp areas. Never alter the cord or plug. If the plug will not fit into the outlet, have a proper outlet installed by a qualified electrician.

# **Battery Use and Care**

Charge the battery for 12 hours before you use your mobile phone for the first time. The battery can only be charged in temperatures between  $+5^{\circ}C$  ( $+41^{\circ}F$ ) and  $+45^{\circ}C$  ( $+113^{\circ}F$ ).

A new battery or one that has not been used for a long time could have reduced capacity the first few times it is used. The talk and standby times depend on the actual transmission conditions when using the mobile phone. If the mobile phone is used near a base station, less power is required and talk and standby times are prolonged.

Use only Ericsson or Sony Ericsson branded original batteries and chargers intended for use with your mobile phone. Other chargers may not charge sufficiently or may produce excessive heat. Using other batteries and chargers could be dangerous.

- Do not expose the battery to extreme temperatures, never above +60°C (+140°F). For maximum battery capacity, use the battery at room temperature.
- Warning! May explode if disposed of in fire.
- Do not expose the battery to liquid.
- Keep out of children's reach.
- Turn off your mobile phone before removing the battery.
- Use the battery for the intended purpose only.
- Do not disassemble or modify the battery.
- If your mobile phone battery has metal contacts, do not let the metal contacts touch another metal object. This could short-circuit and damage the battery.

• Do not allow the battery to be put into the mouth. Battery electrolytes may be toxic if swallowed.

#### **Disposing Of The Battery**

The battery should never be placed in municipal waste. Please check local regulations for disposal of batteries or call your local Sony Ericsson Customer Care Center for information.

### **FCC Statement**

This device complies with Part 15 of the FCC rules. Operation is subject to the following two conditions:

(1) This device may not cause harmful interference, and

(2) This device must accept any interference received, including interference that may cause undesired operation.

# **Emergency Calls**

#### IMPORTANT!

This mobile phone, like any mobile phone, operates using radio signals, cellular and landline networks as well as user-programmed functions, which cannot guarantee connection under all conditions. Therefore you should never rely solely upon any mobile phone for essential communications (e.g. medical emergencies).

Remember, in order to make or receive calls, the mobile phone must be switched on and in a service area with adequate cellular signal strength. Emergency calls may not be possible on all cellular phone networks or when certain network services and/or mobile phone features are in use. Check with your local service provider.

Using wireless technology to help provide location information in case of an emergency is a goal shared by the entire wireless industry, local phone companies and the emergency response centers. Your phone includes technology which represents the first step towards that goal. However, the technique in its current state, combined with related implementation technologies means that the method may not always work, even if you are able to speak with an emergency response center. Always review with an emergency response center all location data you have, including intersecting streets, as well as any landmarks, to assist in locating you.

Sony Ericsson is committed to continuing to work with the entire communications industry to improve location features for emergency response. Sony Ericsson is not liable for any service(s) including operation, coverage, or range of the network services provided by network carriers independent of Sony Ericsson.

# **Limited Warranty**

Sony Ericsson Mobile Communications (USA) Inc. (Sony Ericsson), provides this Limited Warranty for your mobile phone and original accessories delivered with your mobile phone (hereinafter referred to as "Product").

Should your Product need warranty service, please return it to the dealer from whom it was purchased, or contact your local Sony Ericsson Customer Care Center (national rates may apply) or visit <u>www.SonyEricsson.com</u> to get further information.

# **Our Warranty**

Subject to the conditions of this Limited Warranty, Sony Ericsson warrants this Product to be free from defects in design, material, and workmanship at the time of its original purchase by a consumer, and for a subsequent period of one (1) year.

## What We Will Do

If, during the warranty period, this Product fails to operate under normal use and service, due to defects in design, materials, or workmanship, Sony Ericsson authorized distributors or service partners, in the country where you purchased the Product, will, at their option, either repair or replace the Product in accordance with the terms and conditions stipulated herein.

Sony Ericsson and/or its service partners reserve the right to charge a handling fee if a returned Product is found not to be under warranty according to the conditions below.

# Conditions

- 1 The warranty is valid only if the original proof of purchase issued to the original purchaser by the dealer, specifying the date of purchase and serial number\*, is presented with the Product to be repaired or replaced. Sony Ericsson reserves the right to refuse warranty service if this information has been removed or changed after the original purchase of the Product from the dealer.
- 2 If Sony Ericsson repairs or replaces the Product, the repaired or replaced Product shall be warranted for the remaining time of the original warranty period or for ninety (90) days from the date of repair, whichever is longer. Repair or replacement may involve the use of functionally equivalent reconditioned units. Replaced parts or components will become the property of Sony Ericsson.

- 3 This warranty does not cover any failure of the Product due to normal wear and tear, or due to misuse, including but not limited to use in other than the normal and customary manner, in accordance with the Sony Ericsson instructions for use and maintenance of the Product. Nor does this warranty cover any failure of the Product due to accident, modification or adjustment, acts of God, or damage resulting from liquid.
- 4 Since the cellular system on which the Product is to operate is provided by a carrier independent from Sony Ericsson, Sony Ericsson will not be responsible for the operation, availability, coverage, services, or range of that system.
- 5 This warranty does not cover Product failures caused by installations, modifications, or repair or opening of the Product performed by a non-Sony Ericsson authorized person.
- 6 The warranty does not cover Product failures which have been caused by use of accessories or other peripheral devices which are not Ericsson or Sony Ericsson branded original accessories intended for use with the Product.
- 7 Tampering with any of the seals on the Product will void the warranty.

8 THERE ARE NO EXPRESS WARRANTIES. WHETHER WRITTEN OR ORAL. OTHER THAN THIS PRINTED LIMITED WARRANTY ALL. IMPLIED WARRANTIES. INCLUDING WITHOUT LIMITATION THE IMPLIED WARRANTIES OF MERCHANTABILITY OR FITNESS FOR A PARTICULAR PURPOSE. ARE LIMITED TO THE DURATION OF THIS LIMITED WARRANTY IN NO EVENT SHALL SONY ERICSSON OR ITS LICENSORS BE LIABLE FOR INCIDENTAL OR CONSEQUENTIAL DAMAGES OF ANY NATURE WHATSOEVER. INCLUDING BUT NOT LIMITED TO LOST PROFITS OR COMMERCIAL LOSS. TO THE FULL EXTENT THOSE DAMAGES CAN BE DISCLAIMED BY LAW Some countries/states do not allow the exclusion or limitation of incidental or consequential damages, or

limitation of the duration of implied warranties, so the preceding limitations or exclusions may not apply to you.

The warranty provided does not affect the consumer's statutory rights under applicable legislation in force, nor the consumer's rights against the dealer arising from their sales/ purchase contract.

\* In some countries/regions additional information is requested. If so, this is clearly shown on the valid proof of purchase.

# **Getting Started**

### About this user's guide

For ease of reference, see "Getting To Know Your Phone" on page 17 for a quick overview of the main functions of the phone, shortcuts and general information.

# Available services

Some services and functions described in this user's guide are network- or subscription-dependent. Because of this, all menus may not be available in your phone.

This symbol indicates that a service or function is network- or subscription-dependent.

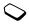

Please consult your service provider for more information about your subscription.

# The SIM card

When you register as a subscriber with a service provider, you get a SIM (Subscriber Identity Module) card. The SIM card contains a computer chip that keeps track of your phone number, the services included in your subscription, and your phonebook information, among other things.

# Assembly

Before you can use your phone, you need to:

1 Attach and charge your battery.

- **Note!** Be sure to use only a Sony Ericsson lithium polymer battery that is listed as compatible with your mobile phone. Using batteries that are not compatible with your specific mobile phone will void your warranty.
- 2 Install your SIM card and lock it in place.

3 Put your back cover on.

- Note! Always turn off the phone and detach the charger before you insert or remove a SIM card. Note! Insert the SIM card and charge the battery
- **Note!** Insert the SIM card and charge the battery before using the phone.

# **Attaching Your Battery**

- 1 Hold the battery over the back of the phone (the side that should face up is marked).
- 2 Locate the connector at the end of the blue, red, and black wires and insert the plug. It will only fit one way. Do not force it. If the wires are not positioned properly, the back cover may not slide up easily.
- 3 Holding the battery at a perpendicular angle (label side up), place the bottom part of the battery into the cavity. There is a metal clip to hold the battery in place.
- 4 Lower the top part of the battery until it lays flat.

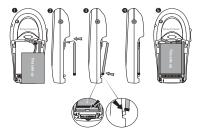

# **Replacing the Back Cover**

1 Locate the notches along each side of the back of the phone.

2 Using the notches as a guide, slide the back cover upward.

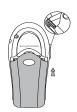

3 Click the back cover into place.

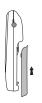

# Installing Your SIM Card

**Note!** Never use your phone with the front or back cover removed.

Insert the SIM card by doing the following:

- 1 Unlock the SIM card slot by sliding the plastic bar up toward the top of the phone. Turn the phone upside down and the SIM card slot will unhinge allowing you access to the SIM card holder.
- 2 Slide the SIM card into the slot formed by the plastic holders. Make sure that the notch is in the top right corner of the SIM card holder. Fold the SIM holder down flush against the phone.
- 3 Lock the SIM card in place by sliding the plastic bar toward the bottom of the phone until you hear a click.

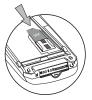

# **Charging Your Battery**

To charge your battery for the first time, attach the phone's battery to the back of your phone under the back cover. Then, replace the back cover (see "Replacing the Back Cover" on page 14). Once you have installed your battery, you should not need to remove it.

- 1 Connect the charger to the phone at the flash symbol. The flash symbol on the charger plug must match with the flash symbol on the system connector.
- 2 It may take up to 30 minutes before the battery charging icon appears in the display.
- 3 Wait approximately 12 hours or until the icon indicates that the battery is fully charged.
- 4 Remove the charger by tilting the plug upward.

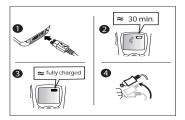

# **Getting To Know Your Phone**

### **Phone Views**

The following diagrams illustrate the front, back, and bottom views of your phone.

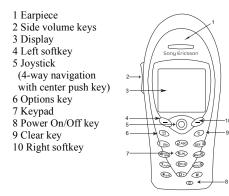

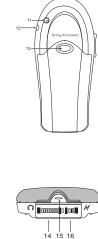

- 11 External antenna connector 12 Headset jack (2.5mm plug/audio jack)
  - 13 Back cover latch

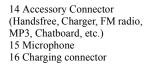

# **Standby Screen Icons**

Every time you power on your phone, you will see the standby screen. You will also see the standby screen when you exit the menu system. This lists all of the icons that *could* appear on your standby screen.

- 1 Alarm icon ( 1) is displayed if the alarm is set.
- 2 Current Time is displayed.
- 3 Signal strength ( ) shows the relative signal strength from the wireless system. More bars indicate a stronger signal (maximum of five bars).
- 4 Analog/Digital channel indicator shows whether the phone is operating in analog ( ) or digital ( ) mode.
- 5 Battery ( ) shows the relative strength of your battery. A full icon indicates a fully-charged battery.
- 6 **Network tag** indicates that the phone is in standby mode and is ready for use.
- 7 Ringer off/Phone silent indicates that your phone will not make ring sounds ( ) or that your phone will not make any sounds( ). Press the key to enter the Options menu to toggle these options on and off.
- 8 Keylock (Im) indicates that pressing the keys has no effect. The keypad is locked to prevent inadvertent key presses. Press , Lock Keypad then Select to lock your keypad. To unlock your keypad press C then Yes.

9 Active profile indicates the currently-selected profile. The available profiles are Normal (no icon), Meeting

 $(\square_{\bullet})$ , Car (  $\leftarrow$  ), Outdoors, (  $\searrow$  ) Portable ( ),

Home ( 🏠 ), Work ( 🎃 )

- 10**Call screening** (∠) allows you to reject certain incoming calls.
- 11 Magic Word (Q) indicator indicates that the Magic Word feature is enabled. See "Magic Word" on page 68.
- 12Call list (?) icon shows the number of unanswered calls you have received. The icon appears when you have missed calls.
- 13 **Message icon** (凶) indicates that you have received an email, voicemail, or text message. The number beside the icon indicates the number of messages you have waiting.

# **Key Functions**

### Softkeys

Your phone is equipped with softkeys. The softkey text labels are displayed on the bottom of your display. To use the softkey functions, press the left or right key that is under the text label on the screen.

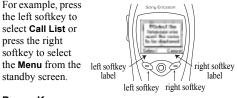

### Power Key

Press and briefly hold ① to turn on your phone.

### Joystick

Tilt the joystick up, down, left, or right to access the main menu tabs, scroll through menus, and view scrolling selections.

### **Options Key**

The  $\underline{\underline{r}}$  key allows you to quickly access options for some functions (options vary based on the function you are using). For instance, when you are reading a new text message, you can press the  $\underline{\underline{r}}$  for choices such as delete, forward, or reply. You can also press  $\underline{\underline{r}}$  for help.

# **Changing Front Covers**

# **Removing Your Phone's Covers**

Your phone is equipped with replaceable covers. For more information on ordering additional covers, see "Ordering Accessories" on page 90. Never use your phone with the front or back cover removed.

1 Remove the back cover. Use one hand to press down on the back cover latch and the other hand to slide the cover off the phone.

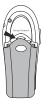

2 Press and pull the bottom of the back cover of the phone.

- 3 Press down on the latches while lifting the front cover away from the phone (remove from the bottom).
- 4 Remove the keypad from the cover.

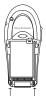

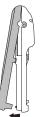

# **Replacing Your Phone's Covers**

- 1 Place the appropriate keypad in the new cover, pressing firmly until the keys are properly in place.
- 2 Locate the tab on the top of the cover.
- 3 Holding the front cover at an angle, as shown in the illustration, insert the tab into the notch on the phone.

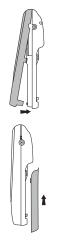

4 To replace the back cover, see "Replacing the Back Cover" on page 14.

If any keys are not functioning properly, remove your front cover and adjust your keypad.

# Making and receiving calls

- 1 Press and briefly hold ① to turn on your phone.
- 2 Enter your PIN (Personal Identity Number), if you have one for your SIM card. Your PIN is provided by your service provider.
  - **Note!** If you make a mistake while entering your PIN, delete the wrong number by pressing **C**.
  - Note! If you enter the wrong PIN three times in a row, the SIM card is blocked and the message PIN blocked appears. To unblock it, you need to enter your PUK (Personal Unblocking Key). Your PUK is provided by your service provider.
- 3 Enter the area code (if necessary) and phone number and press **Call** to make the call.

- 4 Press End to end the call.
  - Note! You can call numbers from the Call List and the phonebook. For more information, see "Call List" on page 24 and "Phonebook" on page 24. You can also use your voice to make calls. For more information, see "Voice Control" on page 42.
- 5 When the phone rings, press **Answer** to answer the call.
  - **Note!** Your mobile phone is equipped with an internal antenna located inside the back of your phone, above the back cover. For best reception, hold the phone as you would any other telephone, but be careful not to cover this area with your hand.

# Calling

Before you can make or receive any calls, you must turn on the phone and be within range of a network. See "Making and receiving calls" on page 21.

### To change earpiece volume during a call

Press the upper or lower side volume key to increase or decrease the earpiece volume.

#### To mute the microphone during a call

Press and hold  ${\bf C}$  until the display shows  ${\bf Muted}.$  Press and hold  ${\bf C}$  again to resume the conversation.

## Automatic redialing

If the connection of the call failed and the display shows **Retry?**, press **Yes**. The phone redials the number (up to 10 times):

- until the call is connected.
- until you press a key or receive a call.
- **Note!** Do not hold the phone to your ear while waiting. When the call is connected, the phone gives a loud signal. Automatic redialing is not available for fax and data calls.

# Making international calls

- 1 Press and hold (<u>①</u>→ until a + sign appears in the display. The + replaces the international prefix number of the country from which you are calling.
- 2 Enter the country code, area code (without the leading zero) and phone number, press **Call**.

**Note!** When traveling outside the country, you may need to change your international access code.

### Making emergency calls

To make an emergency call, enter your local emergency number and press **Call**.

Your mobile phone supports the international emergency numbers, 112, 911, or 08. This means that these numbers can normally be used to make an emergency call in any country, with or without a SIM card inserted, if a network is within range.

**Note!** Some service providers may require that a SIM card is inserted, and in some cases that the PIN has been entered as well.

In some countries, other emergency numbers may also be promoted. Your service provider may therefore have saved additional local emergency numbers on the SIM card.

#### Viewing your local emergency numbers Scroll to Phonebook, Special Numbers, Emergency Numbers.

### **Receiving calls**

When you receive a call, the phone rings and indicates who is calling you (if your subscription includes Caller ID service and the caller's number is identified). If you have saved the number in your phonebook, the name associated with that number is displayed. If the number is a restricted number, the display shows **Caller ID withheld**.

#### Answering a call

· Press Answer.

### Rejecting a call

· Press Busy, or

• Press the upper or lower side volume key twice.

**Note!** You can also use your voice to answer or reject calls. See "Voice Control" on page 42.

#### Missed calls

If you have missed a call, **Missed Calls: 1** appears in standby mode, indicating the number of missed calls.

### Checking your missed calls

- 1 Press Call List to display the missed calls ( >>).
- 2 To call a number from the list, scroll to the number and press **Call**.

# Call List

The numbers or names of the last 50 calls made and received are saved in your **Call List**. If you have Calling Line Identification (CLI) service, the caller's name and number will also be identified.

### Calling a number from the call list

- 1 To enter the call list, press Call List from standby.
- 2 Scroll to the number you want to call, press Call.

Clearing the Call List Scroll to Call Info, Clear Call Lists.

# Phonebook

### Adding a contact

- 1 Scroll to Phonebook, Add Contact.
- 2 Scroll to the field you want to fill in, press Edit.
- 3 Enter the information.
- 4 Press OK.
- 5 Select the next field and so on.
- 6 When you have entered the information, scroll to **Save** and exit? and press **Proceed**.
  - **Note!** The total number of contacts varies according to the amount of stored information for each contact. You can check the number of available contacts under **Phonebook, Memory Status.**

# Copy contacts

You can copy the contacts between your phone's memory and the SIM card. The number of contacts that can be saved depends on the type of SIM card. To copy contacts to the SIM card, scroll to  $\ensuremath{\text{Phonebook}}$  , SIM Card, Copy to SIM.

If you insert a SIM card with saved contacts in your phone, you can call a contact by selecting **SIM Card** from the **Phonebook** menu. If you want to edit a contact saved on the SIM card, you first need to copy the contact to the phone.

To copy contacts to the phone, scroll to **Phonebook, SIM** Card, Copy from SIM.

# Speed dialing

You can store numbers in your phone's phonebook or in the phonebook on your SIM card.

# Speed dialing from your phonebook on your phone

- Press and hold keys **2-9** to dial the number corresponding to the phonebook position (the **1** key is reserved for voice mail).
- Scroll to Phonebook, Call Contact, enter the first one or two letters of the contact name to find the number, and press Call.

# Speed dialing from your phonebook on your SIM card

- Press keys **1-9**, then press **Call** to dial the number corresponding to the phonebook position on your SIM card.
- Press **1-9**, then press **#** to dial the number corresponding to the phonebook position on your SIM card.

# Calling any of these phone numbers from standby:

- Enter the position number.
- Press (#).
- Press Call.

### Changing position numbers

- 1 Scroll to Phonebook, Contact Manager, Position List.
- 2 Select the phone number you want to move.
- 3 Select the position to which you want to move the phone number.
- 4 When you have finished press **Back**.
- 5 Changes will apply when PB is copied. Copy to SIM? appears in the display. Press **Yes** to copy your changes to your SIM.

# Checking the memory

With the Memory status function in your phonebook, you can check how many positions you have left in your memory.

To check the phonebook memory, scroll to **Phonebook,** Memory Status.

**Note!** The total number of contacts varies according to the amount of stored information for each contact.

### Adding voice commands to contacts

You can add a voice command to a contact.

- Select Edit Contact from the Phonebook menu.
- Find the contact you want to edit by entering the first few letters of the contact name.
- Select **Edit Voice** to add a voice command for the selected contact.
- Press Yes when prompted to Add a voice command?

### Calling a contact

Call a contact by doing one of the following:

- From standby, press and hold one of the number keys 2-9 to find a contact beginning with the first letter on that key (or closest following). For example, press and hold 5 to go to the first contact beginning with "J". To go to a contact beginning with "L" press 5 twice after you have entered the list of contacts. Tilt and hold the joystick to the right.
- Tilt the joystick up to access the first entry in your contact list.
- Tilt the joystick down to access the last entry in your contact list.

When the contact you want to call is highlighted, press **Call**.

Note! You can also use the Call Contact option in the Phonebook menu to call a contact.

### Updating the phonebook

When needed, you can easily update or delete any contact information.

### Editing a contact

- 1 Scroll to Phonebook, Edit contact.
- 2 Enter the first letter of the contact.

- 3 When the contact is highlighted, press Edit.
- 4 Scroll to the field you want to edit, Select.
- 5 Enter the information.
- 6 Select the next field and so on.
- 7 When you have entered the information, scroll down to **Save and exit?** and press **Proceed**.

### Deleting a contact

- 1 Scroll to Phonebook, Edit Contact.
- 2 Enter the first letter of the contact.
- 3 When the contact is highlighted, press C.
- 4 You will be prompted to confirm your deletion.

#### **Deleting all contacts**

#### Scroll to Phonebook, Contact Manager, Delete All.

Note! Contacts that are saved on the SIM card are not deleted.

### Copying the contacts stored on your SIM card

- 1 Scroll to Phonebook, SIM Card, Copy from SIM.
- 2 Press Select.
- 3 Copy from SIM may take a few minutes. Copy now? appears on your display.
- 4 Press Yes.

### Default (standard) number

Each contact has a default phone number. The first phone number you link to a contact automatically becomes the default number. If you scroll to a certain contact in the **Call Contact** list and then press **Call**, the default number is dialed.

### Setting the default number

- 1 Scroll to Phonebook, Edit Contact.
- 2 Enter the first letter of the contact and press **OK**.
- 3 When the contact is highlighted, press Edit.
- 4 Select Default Number and press Select.
- 5 Scroll to the number you want to be the default number and press **Select**.

### Groups

You can create a group of contacts. By doing so you can send text messages to several recipients at the same time. See "Text messages" on page 63.

### Creating a group of contacts

- Scroll to Phonebook, Groups, Add Group.
- 2 Enter a name for the group.
- 3 Select Add Member.
- 4 Enter the first letters of the contact you want to add.

- 5 Select the contact by pressing Select.
- 6 Select a phone number.
- 7 Repeat steps 3-5 to add more members.

## **Entering letters**

You can enter letters, for example, when you add names to the phonebook, write text messages or enter WAP addresses. There are two ways to enter text, the multiptap method (default) or by using T9<sup>TM</sup> Text Input. T9<sup>TM</sup> Text Input is a predictive input method and can be a quicker way to write texts. See "T9<sup>TM</sup> Text Input" on page 31 for more information.

### Switching between input methods

Press and hold (Find) during text entry to toggle between Multitap and T9. To turn T9 on initially, scroll to Settings, Language, Input, T9, On.

### Input languages

Before you start entering letters, you need to select the input languages that you want to use when writing.

#### Selecting input languages

1 Scroll to Settings, Language, Input Language.

- 2 Scroll through the list of languages by tilting the joystick up or down.
- 3 Select or deselect a language by pressing (♣), (♯), or by Check/Uncheck.
- 4 Press **Exit** to exit the menu.

### Multitap text input

When saving names in the phonebook or when writing WAP addresses, you enter letters using multitap text input. You press each key as many times as needed to show the letter you want.

### Entering letters using multitap text input

Press the appropriate key, 1 - 9, 0 or (#) repeatedly until the character you want appears in the display. Be sure to briefly pause between each letter if they are both on the same key. See the table of the Latin alphabet below:

#### Press... to get...

Space -?!,.:;"'<=>()\_1
 a b c â ä æ à Ç 2 Γ
 d e f è é 3 Δ.δ Φ
 g h i ì 4

| Press  | to get                                         |  |
|--------|------------------------------------------------|--|
| 5      | j k l 5 Λ                                      |  |
| 6      | m n o ñ ö ø ò 6                                |  |
| 7      | pqrsß7ΠΣ                                       |  |
| 8      | tuvüù8                                         |  |
| 9      | w x y z 9                                      |  |
| 0      | +&@/¤%\$ 3£¥\§;i0ΘΞ<br>ΨΩ                      |  |
| #      | # @ ,                                          |  |
| с      | to delete letters and numbers                  |  |
| (¥a/A) | to shift between capital and lowercase letters |  |
| 0 - 9  | press and hold to enter numbers                |  |

- **Symbols** Symbols and punctuation marks such as ? and , are shown. Move between the symbols by tilting the joystick up, down left, or right. Select a symbol.
- Insert Object You can attach a picture, sound, melody, or animation.
- Text Format You can choose how your text will display by altering the Text Size, Text Style, Alignment, or New Paragraph submenus.
- Language You can change your input language.
- Input method You can choose between **T9** and **Multitap** input methods.
- Help a help screen is displayed.

### Example:

- To enter an 'A', press 2 once.
- To enter a 'B', quickly press 2 twice.

### Options during\_multitap text input

When you press (a) during multitap text input, you can choose from the following list of things to do:

- To shift between capital and lowercase letters, press (Fail), then enter the letter.
  - Note! You can also use the volume key as a shortcut to certain letters. To enter a 'B', press the upper side volume key up and press 2. To enter a 'C', press the lower side volume key down and press 2.

# **Entering Text Quick Keys**

|                                                     | -                                                                                                    |
|-----------------------------------------------------|----------------------------------------------------------------------------------------------------|
| То                                                  | Do this when entering letters<br>using multitap text input:                                                                                                    |
| Reach the second<br>letter or character<br>of a key | Press and hold the upper side<br>volume key followed by a digit<br>key (for example, press the<br>upper side volume key then press<br>2 to enter a B. Press the lower<br>side volume key then press 2 to<br>enter a C.) |
| Reach the third<br>letter or character<br>of a key  | Press the lower side volume key<br>and press any of the number keys                                                                                                    |
| Shift between<br>capital and<br>lowercase letters   | Press 🖏.                                                                                                    |
| Enter numbers                                       | Press and hold any of the number keys                                                                                                    |
| Enter a question<br>mark                            | Press and hold the lower side volume key down and press <b>1</b>                                                                                                    |
| Enter the <b>@</b> -sign                            | Press and hold the lower side volume key and press $(1+)$                                                                                                    |

| То                                                                                      | Do this when entering letters using multitap text input: |
|-----------------------------------------------------------------------------------------|----------------------------------------------------------|
| Enter a space                                                                           | Press 1                                                  |
| Delete letters and numbers                                                              | Press C                                                  |
| Shift between input methods                                                             | Press and hold 🐜                                         |
| Shift between input<br>languages                                                        | Press and hold (#)                                       |
| Enter a <b>p</b> (pause)<br>when entering a<br>phone number of<br>composing a<br>melody | Press and hold                                           |

# T9<sup>™</sup> Text Input

Apart from the way you normally enter letters in your phone, using multitap text input, you can use  $T9^{TM}$  Text Input for entering text messages and email.

You can use T9 Text Input when writing, for example, text messages and email. The T9 Text Input method uses a built-in dictionary to recognize the most commonly used word for each sequence of key presses. This way, you press each key only once, even if the letter you want is not the first letter on the key.

**Note!** T9<sup>TM</sup> Text Input does not work for phonebook entries or WAP addresses.

### **Entering letters using T9 Text Input**

- 1 Scroll to Messages, SMS, Send New.
- 2 For example, if you want to write the word "phone", press 7 4 6 6 3.
- 3 If the word shown is the one you want:
  - press 1 to accept and add a space.

If the word shown is not the one you want:

• tilt the joystick up or down repeatedly to view alternative words (candidates). Accept a word and add a space by pressing **1**.

• press 0 to scroll through the available words. If you do not find the word you want by pressing 0 +:

- Press and hold (a) to go to a list of options.
- · Select Edit Word.
- Delete the entire word by pressing C.
- Write the new word using multitap text input. The word is added to the dictionary. The next time

you enter the same characters, the word you just added to the dictionary will appear as one of the alternative words.

4 Continue writing your message. See also "Sending text messages" on page 63.

### Options during predictive text input

If you press (a) when writing, you enter a list of options. You can scroll through these options by pressing the upper or lower side volume key or by tilting the joystick up or down:

- **Symbols** Symbols and punctuation marks such as ? and , are shown. Move between the symbols by tilting the joystick up, down, left, or right. Select a symbol.
- Insert Object You can attach a picture, sound, melody, or animation.
- Text Format You can choose how your text will display by altering the Text Size, Text Style, Alignment, or New Paragraph.
- Rel. Caps Lock Switch to all capital letters.
- Language You can change your input language.
- Input Method A list of input methods is shown.

- Edit Word Edit the suggested word by using multitap text input.
- Accept Word Accept the suggested word.
- Candidates A list of alternative words is shown.
- Help A help screen is displayed.

#### **Turning off T9 Text Input Method**

You can turn off T9 Text Input. This setting is valid for all input of texts – not only for the text you are currently writing. Turn off T9 Text Input by doing one of the following:

- Pressing and holding 𝔅<sub>𝔅</sub>𝔅).
- Scrolling to Settings, Language, Input, T9, Off.
- Pressing (3), Input Method, Multitap.

# Personalizing Your Phone

You can adjust the phone settings to suit your own requirements.

**Note!** If you change a setting which is included in a profile, the active profile is also changed. See "Profiles" on page 39.

### Master reset

You can reset all the settings in the phone to the factory defaults by choosing **Settings, Master Reset**. Factory defaults are not necessarily the same settings as when you purchased your phone.

### Resetting the phone

- 1 Scroll to Settings, Master Reset.
- 2 Select Reset Settings or Reset All. Reset settings changes your customizable settings (under the Settings menu) to the default values. Reset All changes all of your phone's settings to the factory defaults that were selected when you purchased your phone and erases everything that you have saved in your phone's memory (for example, contacts, SMS messages, and pictures).

- 3 Enter the phonelock code (**0000** or the new code if you have changed it).
  - Note! Before performing a Master Reset, you may want to copy your phonebook to your SIM card.

### Pictures

Your phone contains several pictures which you can send in a text message via SMS.

Note! Your mobile phone has the capability to load, store and forward additional ringtone melodies. pictures, and other graphic images. The use of such melodies, pictures or images may be restricted or prohibited by rights of third parties, including but not limited to restriction under applicable privacy, copyright or trademark laws. You, and not Sony Ericsson. are entirely responsible for additional melodies, pictures or images that you download to or forward from your mobile phone. Prior to use of any additional melodies, pictures or images, please verify that your intended use is properly licensed or is otherwise authorized. Sony Ericsson does not guarantee the accuracy. integrity or quality of any additional ringtones, pictures, images or any other third party content. Under no circumstances will Sonv Ericsson be liable in any way for your improper use of additional ringtones, pictures, images or other third party content.

### Editing and saving a picture

- 1 Scroll to Extras, Pictures.
- 2 Select a picture group.
- 3 Tilt the joystick up or down to scroll through the pictures. Select a picture and press **Edit** to view the editing tools. You can now start to edit the picture. See the table below.
- 4 Press to view your options.
- 5 Select **Save**. The picture is saved in **My Pictures**. How to use the keys when editing a picture:

#### Press... to...

- 1 move the cursor up and left.
- 2 move the cursor up.
- 3 move the cursor up and right.
- 4 move the cursor left.
- bift up or put down the pen.
  Press and hold to switch between zoom and full size view.
- 6 move the cursor right.
- 7 move the cursor down and left.

#### Press... to ...

8

9

-

Ð

С

move the cursor down.

- move the cursor down and right.
- $\bigcirc$  + move the cursor 1, 5, or 10 spaces.
  - SAVE and exit the picture.

CANCEL and exit the picture editor.

- press and hold to clear the picture.
- (₭ average witch line thickness.
- (#) switch between black and white pen color.

### Adding a picture to My Favorites

- 1 Scroll to Extras, Pictures.
- 2 Select a picture group.
- 3 Select a picture and press 𝒏м.
- 4 Press Yes to add the picture.

You can delete the edited pictures from **My Pictures**, but you cannot delete the original pictures that were in the phone when you bought it.

### Deleting a picture from My Favorites

- 1 Scroll to Extras, Pictures, My Pictures.
- 2 Scroll to a picture and press C.

# **Ring sounds and melodies**

Your phone comes with a number of ring sounds and melodies. You can edit your ring sounds and melodies, and send them to a friend, in a text message. It is also possible to download melodies via WAP.

• Select Voice Calls from the Settings, Sounds & Alerts, Ring Sounds menu and select a Ring Sound.

#### Setting the ring sound volume

- 1 Scroll to Settings, Sounds & Alerts, Ring Volume.
- 2 Press the upper or lower side volume key or tilt the joystick left or right to increase or decrease the volume.
- 3 Save the setting.

### Editing a ring sound or melody

- 1 Scroll to Settings, Sounds & Alerts, My Melodies, choose a melody, Select, Edit, Select.
  - Your keypad now works as a keyboard. Press a key to enter a note.
  - Press and hold the key to make the note longer. There are four different lengths of notes.

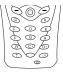

- Press ()+ to change octave of tone.
- Press (#) once to raise the note one semitone.
- Press (#) twice to lower the note one semitone.
- Press **C** to remove notes.
- 2 To listen to your melody, press Play.
- 3 You will be prompted with Accept? Press Yes to accept it, or press NO to continue composing.
  - **Note!** To send a ring sound or melody in a text message, see "Inserting an item in a text message" on page 64.

#### **Receiving melodies**

When you receive a sound or melody, you will be prompted to save the sound after selecting the melody.

**Note!** For legal information about downloading melodies and pictures, see "Pictures" on page 34.

#### Increasing ring

You can choose a ring sound that rises in steps from the lowest volume to the highest.

To turn increasing ring **On** or **Off**, scroll to **Settings**, **Sounds & Alerts**, **Increasing Ring**.

#### Specific ring sounds for personal calls

If you subscribe to the Two Line Service, you can set different ring sounds for the two voice lines. Line 1 and Line 2 are displayed instead of Voice calls. If your SIM subscription supports fax and data calls, you can set different ring sounds for voice, fax and data calls respectively. If your subscription includes the Calling Line Identification (CLI) service, you can assign a Personal ring sound to up to ten callers.

**Note!** Not all service providers support Two Line Service.

#### Setting a specific ring sound for a caller

- 1 Scroll to Settings, Sounds & Alerts, Ring Sounds Personal Rings, Add New, Add.
- 2 Enter the contact name, **OK**.
- 3 Select a ring sound.

### **Sounds & Alerts**

You can choose to be notified of an incoming call by the buzzing of the vibrating alert. You can set the phone's vibrating alert to one of the following:

- On all the time.
- **On if silent** on when the ring volume is turned off or when you have set the phone to silent.
- Off all the time.

#### Vibrating alert

To set the vibrating alert

- 1 Scroll to Settings, Sounds & Alerts, Vibrating Alert.
- 2 Select the setting you want.

#### **Minute Minder**

From the Call Info, Call Timers menu, you can also turn on the Minute Minder.

If you turn on the minute minder, you hear a beep once every minute during a call.

#### **Time settings**

The time is always displayed in standby mode.

To set the time, scroll to Settings, Time and Date, Set Time.

To set the time format, scroll to **Settings, Time and Date, Time Format.** You can choose a 12-hour clock or a 24hour clock.

If you select the 12-hour clock, you can alternate between am and pm by pressing (#).

#### Date

When the phone is in standby mode, you can press the upper or lower side volume key to see today's date in the Status menu. You can set the date and date format in the **Settings, Time and Date** menu.

**Note!** The time is also displayed when your phone is in "sleep" mode.

#### Time zone settings

Under **Settings, Time and Date** menu, you can set time zone and daylight saving time.

Changing these, changes the time accordingly and thus also the appointments and tasks in your calendar.

## Keypad lock

You can lock the keypad to avoid dialing a number by accident.

**Note!** Calls to the international emergency numbers 112, 911, or 08 can still be made when the keypad is locked.

Some service providers may require that a SIM card is inserted, and in some cases that the PIN has been entered as well.

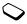

#### Automatic keylock

Automatic keylock means the keypad is locked 25 seconds after you last press a key.

- To turn automatic keylock **On** or **Off**, scroll to **Settings, Locks, Auto Keylock**.
- To lock the keypad manually, press and hold C and select Lock Keypad or press (a) and select Lock Keypad.

The keypad remains locked until you answer an incoming call or until you unlock the keypad manually.

 To unlock the keypad, press and hold C. When prompted with Unlock keypad?, press Yes to confirm.

## **My Shortcuts**

You can place your favorite functions that you want to reach quickly and easily in the **My Shortcuts** menu.

#### Adding a function to My Shortcuts

- 1 Scroll to the menu item that you want to add to My Shortcuts.
- 2 When the item is selected, press (a), then select Add Shortcut.

#### Editing a shortcut in My Shortcuts

- 1 To edit a shortcut, scroll to My Shortcuts.
- Scroll to the menu item that you would like to edit and press (a). You can choose **Delete** to remove the shortcut from the list of you can choose **Change Position** to edit the order of the selected shortcut in the list.

### Profiles

Your phone has a number of pre-set profiles which are set to suit a certain environment. You can rename or change these profiles. For example, when you go to a meeting, you can simply choose the **Meeting** profile and a number of settings such as the ring sound is turned off.

To select a profile, scroll to Settings, Profiles, Select  $\ensuremath{\text{Profile}}$ 

#### Changing a profile setting

- 1 Scroll to Settings, Profiles, Edit Profile.
- 2 Choose a setting.
- 3 Change the profile settings and press **SELECT** to confirm.

To rename a profile, scroll to Settings, Profiles, Edit Profile, Profile Name.

You can reset all profile settings to the way they were set when you bought your phone by scrolling to **Settings**, **Profiles**, **Reset Profiles**.

## Menu language

Most SIM cards automatically set the menu language to the language of the country where you bought your SIM card. If this is not the case, the preset language is English.

#### Changing the menu language

- 1 Scroll to Settings, Language, Menu Language.
- 2 Choose a language.
  - Note! You can easily select English by tilting the joystick to the left, pressing 0 0 0 0, then tilting the joystick to the right. To easily change the language to the language on your SIM card, tilt the joystick to the left, press 8 8 8 8, then tilt the joystick to the right.

## Display light

The display light can be set to automatic, off, or on. In automatic mode, the display light is turned off a few seconds after you press the last key.

- To set the display light, scroll to **Settings, Display,** Light.
- To set the display contrast, scroll to Settings, Display, Contrast.

## Answering mode

When using a portable handsfree kit, you can choose to answer a call by pressing any key (except **Busy**) or set the phone to answer the call automatically. To select an answering mode, scroll to **Settings, Call Manager, Answering Mode**.

You can also answer calls using your voice (see "Voice Control" on page 42).

## User greeting

When you turn your phone on or off, the Sony Ericsson greeting appears in the display. Your service provider's own greeting may be shown instead.

#### Selecting a greeting

- 1 Scroll to Settings, Display, User Greeting.
- 2 Select a greeting.

## **My Pictures**

Your mobile phone comes with several background pictures you can select. You can also create or download your own background pictures and animations for use in text messaging. You can download pictures to your PC and then load them onto your phone using a data cable.

Note! You can purchase a data cable from www.SonyEricsson.com/us if you are in the United States. For more information on purchasing Sony Ericsson branded or Ericsson branded accessories, see "Ordering Accessories" on page 90.

You can also go to <u>www.SonyEricsson.com</u> and download the freeware background picture program to your PC. Once you choose or create a picture, upload it to your area at <u>www.SonyEricsson.com</u> and access your pictures via WAP. Go to **Settings**, **Display**, **Background**, **Receive Picture**. You can only store one customized background picture in your phone at a time, but you can store additional pictures in your personalized area at <u>www.SonyEricsson.com</u>.

### Phone number display

You can check your own phone number(s).

To check your phone number, scroll to **Phonebook**, **Special Numbers**, **My Number**. If your number is not saved on your SIM card, you can enter it yourself.

## **Voice Control**

With your mobile phone, you can use your voice to:

- Call someone by saying the name and number type (for example, home, work, etc.).
- · Answer and reject calls.
- · Record or listen to voice memos.
- Activate the voice control by saying a "Magic Word". For more information on this feature, see "The Magic Word" on page 45.

You can save up to 50 voice commands. When recording voice commands, make sure you are in a quiet environment.

**Note!** The amount of memory you have varies according to the length of your recorded words. Longer words use up more memory.

#### Before voice dialing

You must first turn on the voice dialing function and record your voice commands.

# Turning voice dialing on and record number types

- 1 Scroll to Settings, Voice Control, Name Dialing.
- 2 Select **On**. Now you are going to record a voice command for each number type you use with your phonebook contacts like "home", "mobile", "work", "other".
- 3 Instructions appear on your display.
- 4 Select a number type.
- 5 Lift the phone to your ear, wait for the tone and say the number type that you have selected. The voice command is played back to you.
- 6 If the recording sounds okay, press **Yes** to save the voice command. If not, press **No** and repeat step 4.
- 7 Repeat steps 4 and 5 for each voice command you need.

#### Recording a voice command for a contact name

- 1 Scroll to Phonebook, Edit Contact.
- 2 Enter the first letter of the contact name and press OK.
- 3 Press Edit.
- 4 Select Edit Voice.
- 5 Press Yes to add a voice command.
- 6 Follow the instructions in the display.

An icon appears next to a contact name which has a voice command.

#### Caller name

You can choose whether or not you want to hear the recorded contact name when you receive an incoming call from that contact.

#### Turning the caller name On or Off

- 1 Scroll to Settings, Voice Control, Caller Name.
- 2 Select On or Off.

#### Voice dialing

You can voice dial by saying the name of the contact.

#### Making a call

- 1 From standby, press and hold the upper or lower side volume key.
- 2 Release the key, lift the phone to your ear, and listen for the tone.
- 3 After the tone, say a name, for example "John". The name is played back to you.
- 4 If you have several numbers for that contact, after a second tone, say the number type, for example, "home".

The number type is played back to you and the call is connected.

From standby, you can also initiate voice dialing, voice profiles and voice memos by:

- Pressing and holding the upper or lower side volume key.
- Pressing the handsfree button (when using a portable handsfree device).
- Saying the Magic Word. See "The Magic Word" on page 45.

#### Voice answering

You can answer or reject incoming calls by using your voice, when using a portable handsfree or a car handsfree kit.

# Turning on voice answering and record voice answer commands

- 1 Scroll to Settings, Voice control, Voice Answer.
- 2 Select On.
- 3 Select or deselect the accessories you want to be able to use with voice answering by pressing Check or Uncheck.
- 4 Instructions appear.

- 5 Lift the phone to your ear, wait for the tone and say "Answer", or another word. If the recording sounds **OK**, press **Yes**. If not, press **No** and repeat step 5.
- 6 Say "Busy", or another word.

#### Answering a call using voice commands

When the phone rings, say "Answer" or the alternative word you recorded. The call is connected

#### The call is connected.

#### Rejecting a call using voice commands

When the phone rings, say "Busy" or the alternative word you recorded.

The call is rejected. The caller hears a busy tone or the call is forwarded to voicemail.

#### Turning on and record profile commands

- 1 Scroll to Settings, Voice Control, Voice Profiles
- 2 Select On.
- 3 Instructions appear.
- 4 Select a profile.
- 5 Press and hold the upper or lower side volume key.
- 6 Release the key, lift the phone to your ear, and listen for the tone.

7 Say the profile name. Repeat steps 4 through 6 to record voice commands for the other profiles.

#### Changing a profile using voice commands

- 1 From standby, press and hold the upper or lower side volume key until you hear a tone.
- 2 Release the key, lift the phone to your ear and say the profile command for the desired profile. The profile command is played back to you and the current profile is changed.

#### Recording voice memos

You can record voice memo commands to start or listen to a voice memo recording.

# Turning on and recording voice memo commands

- 1 Scroll to Settings, Voice Control, Voice Memo.
- 2 Select On.
- 3 Instructions appear.
- 4 Press Yes to proceed.
- 5 Lift the phone to your ear, wait for the tone and say "Record", then press **Yes** if it sounds okay. If not, press **No**.

6 Say "Play", press Yes if it sounds okay. If not, press No.

#### Starting a recording using a voice command

- 1 From standby, press and hold the upper or lower side volume key until you hear a tone.
- 2 Release the key, lift the phone to your ear and say "Record". The voice command is played back to you and a tone indicates that the recording has begun.
- 3 To end the recording, press **Done**.

#### Listening to recordings using a voice command

- 1 From standby, press and hold the upper or lower side volume key until you hear a tone.
- 2 Release the key, lift the phone to your ear and say "Play". The voice command is played back to you.
- 3 Listen to your recordings.

## The Magic Word

You can record a Magic Word and use it as a voice command. Say the Magic Word and then one of your

recorded voice commands. The Magic Word is especially suitable when using a car handsfree kit.

- **Note!** Choose a long, unusual word which can easily be distinguished from ordinary background speech.
- **Note!** Due to the nature of individual speech patterns and how your phone generates a matching Magic Word, false matches may occur through other sources of speech, like your car radio. If this happens, record a different Magic Word.

#### Turning on and recording the Magic Word

- 1 Scroll to Settings, Voice Control, Magic Word.
- 2 Select or deselect the accessories you want to be able to use with the Magic Word by pressing Check or Uncheck.
- 3 Wait for the tone and say the Magic Word.
  - **Note!** Turn off the Magic Word when you no longer need totally handsfree access, in order to save battery power.

#### Editing your voice commands

You can keep all your voice commands up to date by rerecording them or deleting the ones you do not use.

#### Re-recording a voice command

- 1 Scroll to Settings, Voice Control, Voice Memo, Edit Commands.
- 2 To listen to a recorded voice command, select **Play**. To record a new voice command, select **Record**.
- 3 Wait for the tone and say the command.
- 4 You can also edit the voice command for a contact name in **Edit Contact** in the **Phonebook** menu.

#### Tips when recording

If your phone cannot detect speech, one of the following might have happened:

- You spoke too softly try speaking more loudly.
- You held the phone too far away hold it as you do during a call.
- The voice command was too short it should be around one second long and more than one syllable.
- You spoke too late or too soon speak immediately after the tone.

- You did not record the voice command when the handsfree was attached for voice control with a handsfree kit, record when the handsfree is attached.
- You used another intonation speak in the same tone as you did when you recorded the voice command.

## Voicemail

If your subscription includes an answering service, callers can leave a voicemail message when you cannot answer a call.

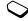

#### Receiving a voicemail message

Depending on your service provider, you are informed that someone has left you a voicemail message by a text message (SMS) or by a voicemail indication.

#### Calling your voicemail service

You can easily call your voicemail service by pressing and holding **1**, if you have saved your voicemail number in the phone. You get the number from your service provider.

To enter the number, scroll to Messages, Call Voicemail, Options, Voicemail no.

#### Call time and cost

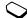

During a call, the duration of the call is shown in the display. If you subscribe to cost information, the call cost (or the number of call units) is displayed. The **Call Info** menu allows you to check the total time or cost of your calls.

Checking the call time of the last call Scroll to Call Info, Call Timers, Last Call.

Checking the total call time Scroll to Call Info, Call Timers, Total Calls.

Checking the call time of your outgoing calls Scroll to Call Info, Call Timers, Outgoing Time.

#### Resetting the total call time

- 1 Scroll to Call Info, Call Timers, Clear Timers.
- 2 Select Total Calls or Outgoing Time.

Checking the cost of the last call Scroll to Call Info, Call Costs, Last Call.

#### Checking the total call cost

Scroll to Call Info, Call Costs, Total Cost.

#### Resetting the total call cost

Scroll to Call Info, Call Costs, Clear Total Cost.

- 2 Press YES to confirm your choice.
  - **Note!** If you subscribe to cost information, you must enter your PIN2 to clear the cost or time counter. For details about PIN2, please contact your service provider.

### Forwarding calls

If you cannot answer incoming voice, fax, or data calls, you can forward them to another number, for example your answering service.

For voice calls, you can choose between the following forward alternatives:

- AlwaysForward forward all voice calls.
- When Busy forward calls if you are already on the phone.
- Not Reachable forward calls if your phone is turned off.
- No Reply forward calls that you do not answer within a specified time limit (dependent upon your service provider).

#### Turning on call forward

1 Scroll to Settings, Call Manager, Forward Calls.

- 2 Select a call category and then a forward alternative.
- 3 Select Activate.
- 4 Enter the phone number to which you want your calls to be forwarded or retrieve it from the phonebook by pressing (a).
  - Note! When the Bar Calls function is on, some Forward Calls options cannot be activated.

To turn off a call forward, select a forward option and select **Cancel**.

#### Checking the status

- Scroll to Settings, Call Manager, Forward Calls.
- · Select a call type.
- · Scroll to the forward that you want to check.
- · Select Get Status.

## More than one call

You can handle more than one call simultaneously. For example, you can put an

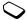

ongoing call on hold, while you make or answer a second call, and then switch between the two calls.

Note! During a call the Ongoing Call menu replaces the Call Info menu (which you can access by pressing (2)).

#### **Call waiting service**

If the call waiting service is activated, you hear a beep in the earpiece if you receive a second call during an ongoing call.

To activate or deactivate the call waiting service, scroll to **Settings, Call Manager, Call Waiting**.

#### Making a second call

- 1 Press Hold to put the ongoing call on hold.
- 2 Enter the number you want to call, or retrieve a number from the phonebook.

Note! You can only put one call on hold.

#### Receiving a second call

• To answer the second call and put the ongoing call on hold, press **Answer**.

- To reject the second call and continue the ongoing call, select **Ignore**.
- To answer the second call and end the ongoing call, select **Release & Answer**.

#### Handling two calls

When you have one ongoing call and one call on hold, you can do the following:

- Press Hold to switch between the two calls.
- Press End to end both calls.

Note! You can only put one call on hold.

#### **Conference calls**

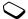

In a conference call, you can have a joint conversation with an additional five people. You can also put a conference on hold and make another call.

#### Creating a conference call

To create a conference call, you must first have one ongoing call and one call on hold.

# Joining the two calls into a conference call Scroll to Ongoing Call, Join Calls.

#### Adding a new participant

- 1 Press Hold to put the conference call on hold.
- 2 Call the next person you wish to include in the conference call.
- 3 Scroll to Ongoing Call, Join Calls.
- 4 Repeat steps 1 to 3 to include more participants.

# Checking the participants in the conference group

1 Scroll to Ongoing Call, Parties in Conf.

The first participant's phone number is displayed, if available. Otherwise the display shows part 1, 2, etc.

2 Tilt the joystick up or down to check the other participants.

#### Having a private conversation

You can have a private conversation with one of the participants and put the other participants on hold.

#### Extracting a participant

- 1 Scroll to Ongoing Call, Extract Part.
- 2 Select the participant.

You may now have a private conversation with the participant.

# Rejoining the participant to the conference group

Scroll to Ongoing Call, Join Calls.

#### **Releasing Participants**

You can release participants from the conference group one by one or all at once.

#### **Releasing a participant**

- Scroll to Ongoing Call, Release Part.
- · Select the participant.

Releasing all participants

Scroll to Ongoing Call, Release All.

#### Making a Call during a Conference Call

You can put the conference group on hold and make another call. You can then switch between the new call and the conference call.

# Putting the conference group on hold to make a new call

- 1 Press Hold.
- 2 Enter the number you wish to call and press Call.

## Switching between the new call and the conference group Press Hold

#### Ending the new call and return to the conference group Press Hold

## Ending the conference call Press End.

### Two voice lines

If your subscription supports the Two line service, your phone has two voice lines with different phone numbers, separate bills, and perhaps different subscription services. This is useful if, for example, you want to keep business calls and private calls on separate lines. You may have different settings for each line, for example, the ring sound or forward calls. You may also have separate voicemail numbers for each phone line, if this is supported by your subscription. Some service providers may show the call time or call cost for each line separately.

#### **Changing the Name**

When you buy your phone, the names of the lines are normally line 1 and line 2, but you can change their names.

#### Changing the name of a line

- 1 Scroll to Settings, Display, Edit Line Tags.
- 2 Select a line.
- 3 Enter a new name.

**Note!** This feature will work only if you have Alternate Line Service (ALS).

### **Changing Lines**

Note! Incoming calls can be received on both lines, regardless of which line is currently chosen.

#### Changing phone lines

- 1 Scroll to Settings, Call Manager, Next Call.
- 2~ Select Switch to Line 1 or Switch to Line 2.

#### Locking One Line

You can choose to lock one of the lines, so that it cannot be used unless you enter your PIN2.

#### Lock a phone line

- 1 Scroll to Settings, Locks.
- 2 Select the phone line you want to lock: Lock Line 1 or Lock Line 2.
- 3 Enter your PIN2.

#### Unlocking a phone line

- 1 Scroll to Settings, Locks.
- 2 Select the phone line you want to unlock: Unlock Line 1 or Unlock Line 2.
- 3 Enter your PIN2.

## Calling card calls

When making international or long distance calls, you may want to use the calling card service to redirect the charges to a credit card account, instead of your normal account.

# **Note!** You cannot use the calling card service when making a fax or a data call.

#### **Calling Card Service**

To be able to make calling card calls, you need to turn on the service.

#### Turning on the calling card service

- 1 Scroll to Phonebook, Calling Cards.
- 2 Enter your phonelock code (0000 unless you reset it).
- 3 Select On.

The Calling card service is now on and the sub-menu **Calling Cards** is available in the **Phonebook** menu.

#### Saving Calling Card Numbers

You can save two calling card numbers in your phone.

#### Saving a card number

- 1 Scroll to Phonebook, Calling Cards.
- 2 Enter your phonelock code.
- 3 Select Setup Calling Card.
- 4 Select Add New.
- 5 Enter the access number of the calling card server.
- 6 Enter a name that you want to associate with your calling card server.
- 7 Enter the verification code of the calling card server.
- 8 Select which you want to send first the number that you want to call or the verification code.

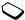

#### Deleting a card number

- 1~ Scroll to Phonebook, Calling Cards.
- 2 Enter your phonelock code.
- 3 Select Setup Calling Card.
- 4 Scroll to the card number that you want to delete.
- 5 Select **Delete** when the card you want to delete is selected.
- 6 Press **Yes** to confirm deletion of the selected calling card.

#### Editing a card number

- 1 Scroll to Phonebook, Calling Cards.
- 2 Enter your phonelock code.
- 3 Select Setup Calling Card.
- 4 Scroll to the card number that you want to edit.
- 5 Select Edit and edit the card number.
- 6 Confirm the new number by pressing **YES**.

#### Choosing a Card

You must choose which card you want to use before making a calling card call.

#### Selecting a card

- 1 Scroll to Phonebook, Calling Cards.
- 2 Enter your phonelock code.

- 3 Select Set Calling Card.
- 4 Select the card that you want to use.
- 5 Select Activate.

#### Making a Calling Card Call

- 1 Enter the phone number you wish to call or retrieve it from the phonebook.
- 2 Press and hold Yes.

The access number of the calling card server is called. During the connecting phase, you are asked to send the phone number that you want to call and the verification code, in the order chosen earlier (see above).

3 Press **Call** or wait a few seconds and the number and code are sent automatically.

## Bar Calls

You can use the **Bar calls** service to restrict certain types of calls from being made and received. You need a password, which comes with your subscription from the service provider, to turn a call bar on or off.

The following calls can be barred:

- all outgoing calls, All Outgoing.
- all outgoing international calls, Outgoing Intl.

- all outgoing international calls except to your home country, **Outg. Intl Roam.**
- all incoming calls, All Incoming.
- all incoming calls when you are not in your home area, When Roaming.
- all outgoing calls to a specific number, **Bar calls to**.

#### Turning Bar Calls On or Off

- 1 Scroll to Settings, Call Manager, Bar Calls.
- 2 Scroll to an option.
- 3 Select Activate or Cancel.
- 4 Enter your password.
- To cancel all call bars, select Cancel All.
- To check the status of a call bar, select the call bar option and then **Get Status**.
- To change the password, select Change Password.

## Fixed dialing

The Fixed dialing function allows calls to be made only to certain numbers saved on the SIM

card. If an attempt is made to call other numbers, the message **Number not permitted** appears in the display. Fixed dialing requires a SIM card that allows fixed numbers to be saved. The fixed numbers are protected by your PIN2.

Note! Emergency calls can still be made, even when Fixed dialing is on.

#### Turning Fixed dialing on or off

- 1 Scroll to Phonebook, Fixed dialing.
- 2 Enter your PIN2.
- 3 Select On or Off.

#### Saving fixed numbers

- 1 Scroll to Phonebook, Special Numbers, Fixed Numbers, Add new?.
- 2 Enter your PIN2.
- 3 Enter the fixed number.
- 4 Enter the name you want to associate with the number.

#### **Closed user groups**

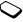

The Closed User Group function is a way of lowering call costs. On some networks it is cheaper to make calls within a call group. You can save 10 groups.

**Note!** If you forward incoming calls, you cannot turn on some Bar calls options.

#### Adding a closed user group

- 1 Scroll to Settings, Call Manager, Closed Groups, Edit List.
- 2 Scroll to Add New?.
- 3 Enter the name of the user group.
- 4 Enter the index number.

You get the index number from your service provider.

### Activating a group

- 1 Scroll to Settings, Call Manager, Closed Groups, Edit List.
- 2 Select a group.
- 3 Select Activate.

Calls can only be made within the selected group.

#### Calling outside a closed user group

- 1 Scroll to Settings, Call Manager, Closed Groups, Open Calls.
- 2 Select On.

## Accept calls

With the accept calls service, you can choose to receive calls only from certain numbers. Other calls are automatically rejected by a busy tone. The phone numbers of calls you have rejected are saved in the Call List.

#### Adding numbers to the accepted callers list

- 1 Scroll to Settings, Call Manager, Accept Calls, Accepted List, Add to List?.
- 2 Select **Phonebook** (you can add a contact's number) or **Groups** (you can add a group).
- 3 Enter the first letter of the contact or group.
- 4 Scroll to the number or group you want to add.

#### Selecting an accept option

- 1 Scroll to Settings, Call Manager, Accept Calls, Accept Options.
- 2 Select one of the following:
- From All You receive all calls as normal.
- From List you only receive calls from callers in the Accepted list. All other incoming calls will be rejected. The caller hears a busy tone and you get no indication of incoming calls.
- From No One All incoming calls are rejected.

## Networks

When you turn on the phone, it automatically selects your home network if this is within range. If it is not within range, you may use another network, provided your service provider has an agreement that allows you to do so. This is called roaming.

You can select the network you want to use, or you may be able to add a network to your list of preferred networks. You can also change the order in which networks are selected during an automatic search. For all such options, scroll to **Settings, Networks**.

**Note!** Contact your service provider for the default settings that will work with your specific service.

## Additional calling functions

#### **Tone signals**

You can use telephone banking services or control answering machines by sending tone signals (DTMF or touch tones) during a call.

• To send the tones, press 0-9, (\*) and (#).

• To clear the display after the call is finished, press **Cancel**.

#### Notepad

If you want to make a note of a phone number during a call, you can use your phone display as a notepad. Use the number keys to enter the number. When you end the call, the number remains in the display. You can call the number by pressing **CALL**.

#### **Turning Off Tones**

If you use the phone display as a notepad, the person you are talking to hears the tone signals when you press keys.

1 Press 🗐.

2 Press Select to choose Turn Off Tones.

#### Showing or hiding your number

If your subscription supports the Calling Line Identification Restriction (CLIR), you can hide your phone number when making a call.

- 1 Enter the number that you want to call and press  $(\square)$ .
- 2 Scroll to Hide My Number or Show My Number.

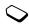

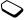

- 3 Press **Select** to choose the highlighted option.
  - Note! You can choose to always hide or always show your number by scrolling to Phonebook, Special Numbers, My Number.

## Sending and Receiving Items

You can send an item such as a business card, a calendar appointment or a melody using SMS or WAP.

#### **Business cards**

You can add your own business card to the phonebook.

To add your own business card, scroll to Phonebook, Business Cards, Manage My Own, Add My Own.

#### Exchanging business cards

You can exchange business cards between your phone and another phone via SMS.

#### Sending your business card Scroll to Phonebook, Business Cards, Send My Own.

When you receive a business card via a text message, you accept the card by pressing **Yes**. Press **Yes** again to save the card in the phonebook.

## Setting Up Mobile Internet

In order to use the Internet, browse via WAP services, or send and receive email messages. you must have a phone subscription that supports data transmission and you must have settings entered

- Note! Contact your service provider for the default settings that will work with your specific service
- Note! Your service provider may have programmed your WAP setting. If so, you will not need to configure vour phone.

## Receiving settings in a text message

Your Internet service provider may be able to send the required data account, WAP, and email settings directly to your phone in a text message (SMS).

#### **Requesting settings from Sony Ericsson Mobile** Internet

1 Use a PC to go www.SonyEricsson.com. By using the WAP and Email Configurator you can request that a

text message be sent to your phone with the settings vou need.

- 2 When the message arrives, New settings received. Install? appears:
  - Press Yes to install the new settings or
  - · Press the Cancel to stop installation. A new request for settings is then required, as in step 1.
  - Note! If settings already exist in your phone you can either keep or replace them. See "Advanced setting information" on page 58 for more information
- 3 After installation, see "WAP" on page 72.

## Advanced setting information

Mobile Internet, including WAP and email, requires the following settings:

- Data Account settings for access to a server for email messaging.
- WAP Profile settings for WAP browsing.
- Email Account settings for email messaging.

#### Data account settings

You can have several data accounts saved in your phone, with different settings for different purposes. The main setting for a data account is the Account Type (connection method). You can choose from GPRS Data or Dial-Up Connection account types.

Note! Contact your service provider for details on any data usage charges.

GPRS (General Packet Radio Service) allows fast and efficient access to web content

- Note! You need a subscription that supports GPRS. Contact your service provider for settings and useful information

GPRS settings that are available:

- APN (Access point name address) the address of the external data network you want to connect to, either an IP address or a text string.
- · User ID your user id to log on to the external data network
- · Password your password to log on to the external data network

- **Passwd Request** (Password request) if this setting is on, you are asked for a password each time you log on to the external data network.
- Allow Calls (Preferred service) if you want to be able to accept incoming calls during a GPRS session, select Automatic. If not, select GPRS Only.
- IP Address the IP address that the phone uses when communicating with the network. If you do not enter an address, the network provides you with a temporary IP address.
- **DNS** (Domain name server) the name that the server translates into a number
- · Advan Settings (Advanced Settings) these are optional. Consult your service provider.

Dial-Up Connection settings include the following settings:

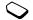

- Phone no. the phone number of your Internet service provider.
- Data Rate select the speed you want for the connection
- Dial Type select analog or ISDN connection.
- Note! If you want to change access type, you have to create a new data account and select the access type you want to use.

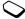

#### Creating a data account manually

- 1 Scroll to Settings, Data Comm., Data Accounts, Add Account?.
- 2 Select an account type.
- 3 Enter a name for the data account.
- 4 Enter the settings that you have received from your service provider.

You will be asked to confirm each setting.

5 Scroll to Save? Select Proceed to save your changes.

#### Editing a data account

- 1 Scroll to Settings, Data Comm., Data Accounts.
- 2 Select a data account.
- 3 Select Edit.
- 4 Select the setting you want to edit. Edit the setting.
- 5 Repeat step 4 for other settings you want to edit.

**Note!** Some data accounts may be set up by your service provider and may not be editable.

#### Preferred service

You can set GPRS on or off. To select preferred mode, scroll to Settings, Data comm., Preferred Srvc.

**Note!** To see the status of GPRS coverage and connection, press the upper or lower side volume key from standby to enter the Status menu and then scroll to GPRS.

#### WAP profile settings

The WAP settings are stored in a WAP profile. In most cases you only need to use one profile to access the Internet. You set up and use additional WAP profiles, for example, when accessing secure Internet sites, such as a banking site or a corporate intranet. You then simply switch between profiles when you need to change the network connection.

**Note!** Some WAP Profiles may be set up by your service provider and you may not be able to modify them. Contact your service provider for specific WAP Profiles information.

#### Entering WAP profile settings manually

- 1 Make sure you have a data account set up between your phone and the Internet server, as described in "Data account settings" on page 59.
- 2 Scroll to Browser, WAP Settings.
- 3 Select **Common** or a **Profile** to add a new profile or select an existing profile that you want to edit.
  - **Note!** Some WAP Profiles may be set by your service provider and you may not be able modify them. Contact your service provider for specific WAP Profiles information.
- 4 You can now do the following:
  - Rename Edit the profile name
  - Chg Homepage Enter the address of the WAP site you want as the homepage.
  - Save to You can choose all profiles or just the current profile.
  - Gateway You can choose IP settings, SMS settings, or Change type.

An IP address consists of four groups of digits, with a maximum of three in each group. If one of your digit groups consists of only one or two digits, you have to enter a leading zero (0) for each digit that is missing. Example: If the IP address is 123.4.67.901, write 123.004.067.901.WAP security settings To establish secure connections when using certain WAP services, you must have certificates saved in your phone. Your phone may already contain certificates when you buy it. You can also download certificates from certain WAP sites, or receive them from a service provider.

#### Checking the certificates in your phone

- 1 Scroll to Browser, WAP Settings, Common, Security.
- 2 Select Trusted Certif. or Client Certif.

#### Locks (PIN codes)

PIN codes protect your subscription from unauthorized use, when accessing certain WAP sites, and to authorize transactions. Your PIN code acts as a signature when you confirm a transaction.

**Note!** These codes are supplied by your service provider if supported.

A **Locks** setting may appear in the Security submenu:

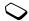

To go to the Locks menu, scroll to Browser, WAP Settings, Common, Security, Locks.

#### Transaction contracts

You can check on transactions you have made with your phone when browsing. A contract, which contains details about the transaction, can be saved in your phone.

To check your contracts, scroll to **Browser**, **WAP** Settings, Common, Security, Contracts.

#### **Email account settings**

An email account specifies, for example, the server that is used for your email messages.

**Note!** Contact your service provider for the default settings that will work with your specific service.

#### Creating an email account

- 1 Scroll to Messages, Email.
- 2 Select Edit Account.
- 3 Select Add new?
- 4 Enter a name for the account, for example **Home** or **Office**.
- 5 Select Connect using.
- 6 A list appears with the data accounts that you have saved in your phone.

- 7 Select the data account you want to use with this email account.
- 8 Enter the rest of the settings in the list. You use the same email settings in your phone as in your PC email program.

If you do not have an email service, contact your service provider to get all the necessary settings.

- Copy Outgoing Select Copy Outgoing if you want email messages sent from your phone also to be sent to an email address of your choice. This way, your sent messages are copied and can be saved for future reference.
- Check Interval Select how often you want the phone to connect to your email server and check for incoming email messages.

If you have both an office and a home email account, you can set one of them as default by selecting **Set Account** from the **Messages, Email**, **Options** menu and selecting the account.

See "Email" on page 70 for information about how to use email.

## Messaging

Your phone supports various messaging services - text messages, enhanced text messages with pictures and/or melodies (EMS), and email messages. Please contact your service provider for details on which services you can use.

## Text messages

Text messages can be sent to one person, or to a group of recipients that you have saved in the phonebook (see "Groups" on page 27). Text messages can also contain pictures, animations, melodies, and sounds.

## Before you start

First make sure that the number of your service center is set. The number is supplied by your service provider and is usually saved on the SIM card.

#### Setting the service center number

- 1 Scroll to Messages, SMS, Service Centers. If the service center number is saved on the SIM card it appears in the display.
- 2 If there is no number in the list, select **Add new?**.

3 Enter the number, including the international "+" sign and country code.

## Sending text messages

For information about entering letters, see "Entering letters" on page 28.

#### Writing and sending a text message

- 1 Scroll to Messages, SMS, Send New.
- 2 Write your message.
- 3 Enter the recipient's phone number or retrieve a number or a group from the phonebook by tilting the joystick to the left.
- 4 Press Select to choose a highlighted contact and automatically send the message.

#### Sending a message later

- 1 Scroll to Messages, SMS, Unsent Box.
- 2 Select the message you want to send. You may now edit your message.
- 3 Press **Send** to send the message as described above.
  - Note! If you send a text message to a group, you are charged for each SMS number that the message is sent to.

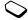

#### Inserting an item in a text message

- 1 Scroll to **Messages**, **SMS**, **Send New**. To send a long text message, you may need to turn on **Long Messages** (see below).
- 2 While writing your message press and hold (T) or (#).
- 3 Select Insert Object.
- 4 Select Picture, Sound, Melody, or Animation.
- 5 Select an item and confirm your selection.

## Long messages

A short text message can contain up to 160 characters, depending on the language. You can send a longer message, but it is automatically divided into several shorter messages (up to six messages) and you are charged for each message.

#### Turning long messages on or off

- 1 Scroll to Messages, SMS, Long Messages.
- 2 Select On or Off.

#### Sending a long message

- 1 Scroll to Messages, SMS, Send New.
- 2 Enter your message. The display shows how many parts the message is divided into.

- 3 Enter the recipient's number or tilt the joystick to the left to retrieve the number from the phonebook or the call list.
- 4 Send the message by pressing **OK**.
- 5 If the recipient's phone does not support long messages, the messages are received one at a time.

## Chat

Chat works in the same way as Chat on the Internet. You can initiate a Chat session or you may be invited to participate in a Chat session.

#### Starting a Chat Session

- 1 Scroll to Messages, Chat, Start Chat.
- 2 Enter the recipient's phone number or tilt the joystick to the left to select a contact from your phonebook.
- 3 Write your message.
- 4 Press OK.

#### **Receiving a Chat Session Invitation**

When you receive a Chat session invitation, the phone beeps and the message **Chat Message, Chat Now?** appears.

• To read the Chat message, press Yes.

- Write your chat message reply, press OK.
- To suspend a Chat session, press Cancel.
- To resume a Chat session, scroll to Messages, Chat, Resume.
- To end a Chat session, press End.
- To reject a Chat message, press **No**. The rejected Chat message is saved in the **Inbox** in the Messages menu.
- If you receive a new Chat message while another Chat session in ongoing, you can end the ongoing session and start the new one.
- Add a nickname to your Chat messages (and SMS message). Scroll to **Messages, Chat, Nickname**, store a nickname that will appear with every Chat message that you send.

## **Receiving text messages**

When you receive a text message, the phone alerts you and the message **New Message. Read now?** appears in the display. The number from which the text message originated also appears.

#### Reading the message at once

- Press YES when you see the question New Message. Read now? If you press Yes, you will either enter the message or enter a list of new messages, if there is more than one new message. Select the message that you want to read.
- 2 Scroll through the message by tilting the joystick up or down. An arrow in the bottom right-hand corner of the display indicates that there is more text in the message. All parts of a long message may not be received at the same time... indicates that part of the message has

yet to be received.

Note! If the sender of the message wants you to reply, the display shows **Reply requested. Reply?** when you press **Yes** at the end of the message. Press **Send** again to reply. If you do not want to reply, press **No**.

#### Reading the message later

Press  $\mathbf{No}$  when you see the question  $\mathbf{New}$  **Message. Read now?** 

The message is saved and an envelope icon appears at the top of the display. If you want to read the message, you can retrieve it from the **lnbox** menu.

E means an unread message.

means that the message is saved on the SIM card.

## Saving incoming text messages

Incoming text messages are saved in the phone memory. When the phone memory is full, incoming text messages are saved on the SIM card. Messages that you have saved on the SIM card remain there until you delete them.

#### Saving from a text message

When the email address, phone number, WAP address, picture, animation, or melody is highlighted, press **Select** to save the item.

- A picture or animation is saved in My Pictures.
- A melody is saved in My Melodies.
- An email address or phone number is saved in **Phonebook**.
- A WAP address is saved in Bookmarks.

## Templates

If you have one or more messages that you send often, you can save these as templates. Your service provider may also have saved some templates in your phone.

#### Creating a template

- 1 Scroll to Messages, SMS, Templates, Add new?
- 2 Create template by entering text.
- 3 Write the message, **OK**.
- 4 Use template to create message now? appears in the display.
- 5 Press **Yes** to use the template to create a text message.
- 6 Press **OK** to send the text message. Press **Cancel** to save the template without sending the message.
- 7 Enter the number that you want to send a text message.
- 8 Press **OK** to send the message or **Cancel** to save the template without sending the message.

If you want to use a template as a message, scroll to **Messages, SMS, Templates**, select the template you want from the list and then select **Create Message**.

To delete a template, scroll to **Messages**, **SMS**, **Templates**. Select the template you want to delete and press **C**. Press **Yes** to confirm the deletion or press **No** to cancel the deletion.

## Message options

You can set a default value for the message options below, or you can turn on the **Set on** 

**send** option which means that you choose the settings each time you send a message.

- Message type The phone supports different types of messages. Your service provider may offer the facility of converting a text message into a format (email or fax, for example) that suits the equipment that is going to receive the message.
- Validity Period If your message cannot be delivered, for example, if the recipient has turned off the phone, your service center can save the message to send it later.
- Reply Request Include a reply request if you want the recipient of your message to reply.
- Status request Check if a message has been delivered.

Note! Some features are operator dependent.

#### Setting a default value for the options above

- 1 Scroll to Messages, SMS.
- 2 Select the option you want.
- 3 Select Set Default.
- 4 Select your default value from the list.

#### Turning Set on send on or off

- 1 Scroll to Messages, SMS.
- 2 Select the option you want.
- 3 Select Set on send.
- 4 Select On or Off.

## **List of Options**

When you select a message in the **Inbox** by pressing Select, you can see the following list of options by pressing (a): Delete, Reply, Chat, Forward, Save, Call, Read Next.

Note! You can also reach a list of options in the Unsent or Sent items menus, by pressing (a) after selecting a message. Then scroll to Proceed? and press Select.

#### **Deleting a message**

There are two ways to delete a message:

- 1 Select **Delete** in the list of options. You can delete all read messages, all unsaved messages, or all messages.
- 2 In the **Inbox** menu, scroll to a message and press  ${\mbox{\bf C}}$  to delete the message.

#### Replying to a message

- 1 Select **Reply** in the list of options.
- 2 Select the way you want to reply to the message:
- enter a new message
- include the message you want to reply to and enter a reply
- use a template and enter a reply.
- 3 Enter your reply and press **OK** to send the message.

#### Forwarding a message

- 1 Select Forward in the list of options.
- 2 You can now edit the message.
- 3 Enter the recipient's phone number or tilt the joystick to the left to retrieve the number from the phonebook or the call list. Press **OK** to send.

#### Saving a received message

Select **Save** in the list of options.

The message is saved on the SIM card. Messages that are saved on the SIM card remain there until you delete them.

#### Calling the sender of a message

Select **Call** in the list of options.

**Note!** To call a phone number found in a message, press the left softkey twice when the number is highlighted.

# Sending a message to an email address found in a message

- 1 Make sure you have set the email gateway number.
- 2 Select Mail to in the list of options.
- 3 Enter a message.
- 4 Press OK again to send the message.

#### Saving a phone number found in a message

Select **Save** in the list of options.

The number is saved on the SIM card. Phone numbers that are saved on the SIM card remain there until you delete them.

#### Saving a picture found in a message

- 1 Select the highlighted picture.
- 2 Select **Save Picture**. You can select where you would like to save the picture, with in My Pictures or in My Animation.

#### Saving a melody found in a message

- 1 Select the highlighted melody icon.
- 2 Select **Save Melody**. The melody is saved in the **My Melodies** list. When the melody is highlighted, it will automatically play. To set the melody as your ring sound, see "Ring sounds and melodies" on page 36.

#### Going to a WAP address found in a message

1 When the WAP address is highlighted.

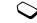

2 Select Go to [WAP address].

#### Message Alert

You can choose the signal you want to hear when you receive a message. You can choose between clicks, tones, or silent.

#### Setting the message alert

- 1 Scroll to Settings, Sounds & Alerts, Message Alert.
- 2 Select an alert.

## **Area Information**

The ordinary Short Message Service (SMS) is a personal service that carries your private messages. Area Information is another type of messaging service, for example a local traffic report or the

phone number of a local taxi company, that is sent to all subscribers in a certain network area. Please contact your network operator for further details.

#### Turning area information on or off

- 1 Scroll to Messages, SMS, Area Info, Reception.
- 2 Select On or Off.

#### Area Information Message List

You can decide which types of area information messages you wish to receive. The number of area information codes that can be saved depends on your SIM card.

#### Entering an area information code

- 1 Scroll to Messages, SMS, Area Info, Edit List, Add new?
- 2 Enter the new code.

#### Deleting an area information code

If you want to delete a code, scroll to the code and press  $\mathbf{C}$ .

#### **Cell Information**

The cell information channel is used by some network operators for sending messages to their subscribers within a certain network area.

#### Turning cell information on or off

- 1 Scroll to Messages, SMS, Local Info.
- 2 Select On or Off.

## Email

You can use the email function in your phone to send and receive e-mail messages. Before using the email program, make sure you have created a data account, an email account and specified which email account to use. You must also have a subscription that supports data transmission.

**Note!** Contact your network operator or service provider for the default settings that will work with your specific service.

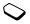

#### Sending and Receiving

The **Send & Receive** option in the **Email** menu offers the fastest way for you to check for new email messages and send email messages saved in your Outbox.

#### Writing and Sending

#### To write and send new email messages

- 1 Scroll to Messages, Email, Compose.
- 2 Select To:. You can:
- select Add name:. Enter a name and e-mail address.
- tilt the joystick to the left to enter the phonebook and retrieve a saved email address.
- 3 If you want to send a copy of the message to someone, select **Cc:** and select the address as above.
- 4 If you want to set a priority other than **Normal** to the message, scroll to **Priority**. Select **High** or **Low**.
- 5 Select **Subject:**. Enter a title. This is mandatory.
- 6 Select Text:. Enter your message.
- 7 Select one of the following:
- Send Now

The message is sent at once.

• Send now with attachment See "Pictures" on page 34.

#### Save to outbox

The message is saved in the Outbox. All email messages in the Outbox are sent when you select the **Send & Receive** option in the **Email** menu.

If you compose an email message and do not send it, it is saved in the **Drafts** folder. You can open these messages, edit them and send them, at any time.

#### **Receiving and Reading**

- 1 Scroll to **Send & Receive**. Your email messages are downloaded from the server.
- 2 Scroll to Inbox.
- 3 Select the email message you want to read.
  - **Note!** The phone can save up to six complete email messages. All your email messages are saved on your email server.

You may not be able to see all your new email messages at once, since the memory capacity of the Inbox is limited. An arrow in the top or bottom right corner, indicates that there are more email messages on the server. To retrieve more email messages, scroll to the arrow.

#### Replying

- 1 Open the email message you want to reply to.
- 2 Place the cursor in the text and press () to view a list of options.
- 3 Select Reply or Reply all.
- 4 Write a message.

#### Deleting

- 1 Go to the Inbox and select the email message you want to delete.
- 2 Press C.

#### Archiving

You can archive an email message in order to read it later or if you want to save important information. You can only archive as much text as the display shows.

#### Archiving an email message

- 1 Open the email message with the text you want to archive.
- 2 Make sure the text that you want to archive is visible in the display.
- 3 Place the cursor in the text and press () to view a list of options.

4 Select **Copy to arch**. The text can now be found in **Archive** under the **Email** menu.

## WAP

WAP (Wireless Application Protocol) is a global standard for advanced mobile services, for example, mobile Internet communication, mobile e-commerce, and telephony services. WAP allows you to access certain services on the Internet such as banking services, news, and reservation services from your mobile phone.

**Note!** In order to access WAP services, you need a subscription that supports data transmission and WAP browsing.

Before you start using the WAP browser, make sure you have created a data account, entered the WAP profile settings and selected a WAP profile. For fast and efficient browsing, try the General Packet Radio Service (GPRS) as the access type.

**Note!** If you answer an incoming voice call while a WAP session is active, your WAP session will end. You can initiate a new WAP session once the voice call ends.

## Before you start

First make sure that you have:

- · A phone subscription that supports data transmission.
- Set your phone for mobile Internet, WAP, or email messaging, see "Setting Up Mobile Internet" on page 58.
  - **Note!** See "Email" on page 70 for more information about email set-up and messaging.

In order to browse via WAP or use the email program in your phone, you must enter settings for a data account in your phone. The settings specify all the information your phone needs to communicate with a certain server on the Internet, for example, the address of that server. You can have several data accounts saved in your phone, with different settings for different purposes. For fast and efficient access, try the General Packet Radio Service (GPRS) as the access type.

In order to browse via WAP, you also need to enter settings for a WAP profile and select which WAP profile you want to use when browsing. In order to use the email program in your phone, you also need to enter settings for an email account and select which email account you want to use when sending and receiving email messages.

**Note!** The settings may already be entered when you buy the phone, or you can receive the settings from your network operator or your Internet service provider. You can also receive settings from <u>www.SonyEricsson.com</u>.

## **Data Account Settings**

The main setting for a data account is the access type (connection method). You can choose between two access types:

- **GPRS** (General Packet Radio Service) **data** GPRS allows you to be always online, yet pay only for the amount of data transmitted and not for the time you are connected. You need a subscription that supports GPRS. Please contact your network operator for charging and subscription details.
- Dial-Up Connection data

Normally, you pay for the time you are connected.

**Note!** Your service provider may provision your WAP settings so they are not viewable on your phone.

#### Creating a data account

- 1 Scroll to Settings, Data comm., Data accounts, Add account?.
- 2 Enter a name for the data account.
- 3 Select an access type.
- 4 Enter the settings that you have received from your operator.

For GPRS: access point name (APN), user id, and password.

For Dial-Up Connection: phone number, user id, and password.

Confirm each setting.

5 Scroll to Save?.

#### Entering additional settings for a data account

- 1 Scroll to Settings, Data comm., Data accounts.
- 2 Select a data account.
- 3 Press Edit.
- 4 Select the setting you want to edit. Edit the setting.
- 5 Repeat step 4 for all the settings you want to edit.

#### Settings for GPRS

**APN** – the address of the external data network you want to connect to, either an IP address or a text string.

 $\ensuremath{\textbf{User}}$  id – your user id to log on to the external data network.

 $\ensuremath{\textbf{Password}}-your$  password to log on to the external data network.

**Passwd. request** (Password request) – if this setting is on, you are asked for a password each time you log on to the external data network.

Allow calls – if you want to allow incoming calls during a GPRS session, select **ON**. If not, select **OFF**.

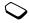

**IP address** – the IP address that the phone uses when communicating with the network. If you do not enter a value, the network provides you with a temporary IP address.

**DNS** (Domain name server) - the name that the server translates into a number.

**Basic settings** (Basic settings) – these are optional. Consult your network operator. **Note!** Your service provider may provision your WAP settings so they are not viewable on your phone.

#### **Settings for Dial-Up Connection**

**Phone Number** – the phone number of your Internet service provider.

User id, Password, Passwd. request. Same as for GPRS above.

**Data rate** – select the speed you want for the connection.

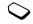

Dial type - select analog or ISDN connection.

If you want to change access type, you have to create a new data account and select the access type you want to use.

#### **Data Settings**

If you have selected GPRS as the access type, the Preferred service should be set to **GPRS&GSM**. An icon may then appear in the display telling you that GPRS is within range. See "Icons" on page 92. If you have selected **Dial-Up Connection** as the access type, you should select **GSM only** as the preferred service. This setting is valid for all data accounts.

#### Selecting a preferred service

Scroll to Settings, Data comm., Pref. service.

2 Make your selection.

**Note!** To see the status of GPRS coverage and connection, press the upper or lower side volume key from standby to enter the Status menu and then scroll to GPRS.

#### **Data Counters**

To check how much data you have sent and received, using GPRS, scroll to **Call Info, Data Counters, Last Session** or **Total Data**.

## Using the WAP browser

#### Starting to browse

- 1 First select the WAP profile you want to use.
- 2 Scroll to Browser.
- 3 Select one of the following (dependent upon your service provider):
- · Open your homepage.
- Go to one of your bookmarks. Select Bookmarks.

- Enter the address of a WAP site. Select **Enter Address**, **New Address?**. Enter the WAP address or select one of the 10 latest entered addresses.
  - Note! When you enter a WAP address, the normal http:// prefix is not needed. You do however need to enter a prefix to use protocols, such as ftp:// or https://.

#### **Exiting WAP**

- Press and hold the right softkey to exit and disconnect.
  Remain connected? appears. Confirm your selection.
- If you want to leave the browser temporarily but stay online, press and hold YES and select Go to menu.

#### Options when browsing

When you have started browsing, you can reach different browsing options by pressing (a).

The **Options** menu is dynamic. Its content may vary depending on which WAP site you are visiting.

The options menu always contains the following:

• **Mobile Internet** – Go to the homepage set for the current WAP profile.

- Bookmarks Add the site you are currently browsing to your list of bookmarks, or see the list of bookmarks for the current profile.
- Enter address Enter the WAP address of a site you want to visit.
- Send as link Send a link to the current site to another phone.
- Reload Refresh the contents of the WAP page.
- Go To Menu go back to the WAP services menu in order to access other phone menus. The connection to the Internet is not interrupted. When you want to start browsing again, scroll to Browser, Bookmarks.
- Exit Go to standby or disconnect.
- **Status** Display the current status, for example, how long you have been browsing.
- New homepage Set the current site as the homepage of the WAP profile you are using.

#### Using bookmarks

You use bookmarks in your mobile phone just as you do with a PC Internet browser.

#### Working with bookmarks

- 1 Scroll to Browser.
- 2 Select the bookmark you want.
- 3 Select one of the following options:
  - Go to Go to the marked WAP site.
  - Edit Bookmark Edit the name and/or the WAP address of the bookmark. See "Options when browsing" on page 76 for more information.
  - **Delete** Remove the bookmark.
  - Send as link Send as link to the current site.

#### **Clearing Cache**

You can clear the cache memory which contains previously visited WAP pages. You may, for example, want to clear the information on your transactions.

- 1 Scroll to Browser, Clear Cache.
- 2 Clear Cache? appears.

## WAP push messages

You can receive push messages via WAP Services. This means that a service provider sends WAP content to your phone without you having to do anything. You can, for example, get updated news or new WAP settings from your service provider. There are two kinds of push messages:

- Text messages that inform you about WAP services, by sending a link. To go to the WAP service, click the link.
- Updated information from a WAP service is sent to appear in the WAP browser.

#### Receiving a push message

You can set your phone to either accept or reject push messages. This is valid for all your WAP profiles.

#### Setting push message acceptance

- 1 Scroll to Browser, WAP Setting, Common, Push Access.
- 2 Select one of the following settings:
  - **On** You allow push messages to be automatically loaded.
  - Off You do not allow push messages.

#### Responding to a push message

When you receive a push message, it comes to the **Push Inbox**.

• Scroll to **Browser, Push Inbox**, and select one of the following:

- **Postpone** Save the message, to be loaded later.
- Load The browser starts and loads the WAP site so that you can see the push content.
- Delete Deletes the push message.

## Stored information

The following information can be saved in your phone:

- Cache Information which is regularly used to improve frequent memory access.
- Passwords Information for certain Internet server access.
- Cookies Information deposited from Internet servers to improve frequent access.
- Push Information received from services.

## Saving mobile Internet information in your phone

- 1 Scroll to Browser, WAP Settings, Common.
- 2 Select the information to save.
  - **Note!** Check with your service provider for more information regarding security certificates.

It is advisable to clear any sensitive information about previously visited WAP services. This is to avoid a security risk if your phone is misplaced, lost, or stolen.

# Information Transfer and Exchange

## Fax and data calls

## $\bigcirc$

#### Sending fax and data calls

To send fax and data calls you need to connect your phone to a computer, and then start the appropriate software program.

#### Receiving fax and data calls

The procedure of receiving fax and data calls depends on your network and subscription. If you have separate numbers for voice, fax and data calls, your phone will recognize the type of call.

#### Receiving a fax or data call (separate numbers)

- 1 Connect your phone to a computer.
- 2 Answer the call from within the software program (if it does not answer automatically).

Note! You cannot answer a fax or data call manually.

#### One number

If you have a SIM card that does not support separate fax and data numbers, the phone does not recognize the type of incoming call.

If you want to receive a fax or data call, you have to set the phone to one of these options. Once you have set your phone for a specific incoming call, it stays like this until you change it.

- 1 To select the call type you want your next incoming call to be, scroll to Settings, Call Manager, Next Call, Next Incoming.
- 2 Select the call type you want (Voice, Data, or Fax) and confirm your choice.
- 3 Connect your phone to the computer.
- 4 Answer the call from within the program.
  - **Note!** Once you have set your phone for a specific incoming call, it remains set until you change it.

## **More Features**

## Alarm clock

The alarm can be set to ring at a specific time within 24 hours, or recurrently at a specific time on several days. You can have both these alarms set at the same time. Even if you have set your phone to silent or if your phone is turned off, the alarm and timer signals ring.

#### Setting an alarm

1 Scroll to Extras, Alarms, Alarm Clock.

2 Enter the time.

#### Changing the alarm time

1 Scroll to Extras, Alarms, Alarm Clock, New Time.

2 Enter the time.

#### Turning the alarm off

Press any key to turn the alarm signal off when it rings. If you do not want the alarm to be repeated, press **YES** when prompted with **Turn off alarm?** 

#### Using the snooze function

If you want to temporarily turn the alarm off so it will sound again in approximately nine minutes, press **No** when prompted with **Turn off alarm?** 

#### Canceling the alarm

Scroll to Extras, Alarms, Alarm Clock, Cancel.

#### Setting a recurrent alarm

Scroll to **Extras, Alarms, Alarm Clock, Recurrent Alarm.** Then enter the time and select when you want the alarm to recur by scrolling and pressing  $\mathfrak{K}_{\mathfrak{M}}$ .

#### Selecting an alarm signal

Scroll to **Settings, Sounds & Alerts, Alarm Sound.** Select a signal.

## Stopwatch

Scroll to Extras, Stopwatch.

- To start, stop or restart the stopwatch, press the left softkey.
- To save up to nine lap times, press Lap.

#### · To reset the stopwatch, press Reset.

**Note!** The stopwatch is turned off when you answer an incoming call or when you exit the stopwatch menu.

#### Timer

The phone has a built-in 24-hour countdown timer which replaces the clock when it is set.

- To set the timer, scroll to **Extras**, **Alarms**, **Timer**. Enter the hours, minutes, and seconds. When the signal rings, press any key to turn it off.
- To enter a new time, scroll to Extras, Alarms, Timer, New Time. Enter the hours, minutes, and seconds.

### Calculator

The phone has a built-in calculator, which can add, subtract, divide, and multiply. You can access your calculator by scrolling to **Extras, Calculator**.

- Press **C** to delete the figure.
- You can scroll through the selection bar at the bottom of the display by tilting the joystick to the left or right. The options are +, -, X, /, %, ., and =.Select an option

by using the center push key or by pressing **Select** when the option is highlighted.

## Synchronization

You can synchronize the calendar and contacts in your phone with the calendar and contacts in your PC. To do this, you first need to install on your PC the synchronization program found on the Sony Ericsson Mobile Internet website (<u>www.SonyEricsson.com</u>). If you have an Internet calendar or phonebook, you can also synchronize that with your phone calendar and contacts, using WAP.

## Starting the Synchronization

To synchronize using a data cable, you start the synchronization from your PC.

1 Synchronization using your data cable:

The synchronization starts as soon as you connect the cable.

Note! You can purchase a data cable from www.SonyEricsson.com/us if you are in the United States. For more information on purchasing Sony Ericsson branded or Ericsson branded accessories, see "Ordering Accessories" on page 90.

#### 2 Synchronization using WAP:

The first time you want to synchronize your phone with your Internet calendar or phonebook you must choose settings for this, see "Internet Calendar Synchronization" on page 84.

#### Starting the synchronization

- 1 Scroll to Extras, Synchronization, Synchronize.
- 2 Select the synchronization method you wish to use.

#### Synchronization Sound

You can select whether you want the phone to make a sound when the synchronization is finished.

#### Turning the synchronization sound on or off

- Scroll to Extras, Synchronization, Sound.
- 2 Select On or Off.

## Calendar

You can use the calendar to keep track of important meetings that you need to attend, phone calls that you need to make, or tasks that you need to do.

#### Appointments and tasks

You can save up to 200 appointments and tasks in your calendars, depending on the size of each item. You can choose to add a new appointment or task, or to use an old appointment or task as a template by copying and editing it.

- · Appointments: meetings, vacation, phone call.
- Tasks: make a phone call, send a message, pay bills.

#### Adding a new appointment

- 1 Scroll to Extras, Calendar, Add apptmt.
- 2 Enter the appropriate information, for example, class, location, icon, and times. Confirm each entry.
- 3 If you want to set a reminder for your appointment, select a reminder.
- 4 A list of options appears.

If the appointment is recurring:

- Select Recurrent app.
- Select the recurrence you want. To change the class for your appointment:
  - Select Class.
  - Select the Class you want.

To set the time zone for a meeting:

- Select Time zone.
- Select a time zone in which the meeting is to be held. Your meeting time will be adjusted automatically according to the time zone you are in.
- 5 Confirm with Save and close.

#### Adding a new task

- 1 Scroll to Extras, Calendar, Add Task.
- 2 Select a category, (If the category is a phone call, enter the phone number.)
- 3 Enter a subject.
- 4 If you want to set a reminder for your appointment, select a reminder.

#### Viewing your calendar

To view your calendar content, scroll to **Extras, Calendar** and then select one of the following:

- View Today All appointments for today as well as incomplete tasks are shown.
- View All Tasks This shows all your entered tasks. Scroll to the task you want to view. Press () to see options for the task.
- View Week Move within and among the days by moving the joystick. Press **Select** to view a certain day.

- View Month Move within and among the weeks by moving the joystick. Press Select to view a certain day. Days on which you have appointments are marked in bold.
- Note! In the monthly and weekly views, you can go to next week by pressing 3, to next month by pressing 6 and to next year by pressing 9. You can go back a week, a month or a year by pressing 1, 4, and 7 respectively. To reach the current day, press **C**.

#### **Calendar settings**

- Select **Options** from the **Extras**, **Calendar** menu and then select one of the options:
  - Status Use this to check when you last synchronized your calendar, how much space is left for new appointments and tasks.
  - **Class View** you can choose whether to see only the private calendar entries, only the public ones or both.
  - **Reminders** Select **Always** if you want the reminder to sound even though the phone is turned off.

- **Profile Switch** If you want the phone to remind you to switch profile when a meeting is about to start, select **On**. If you want the profile to be switched automatically, select **Auto**, then select a profile.
- **Delete All** Deletes all appointments and tasks in the calendar.

#### Checking the status

You can check when you last synchronized your calendar or how much space is left for new appointments and tasks

To check the status, scroll to  $\ensuremath{\text{Extras}}$  , Calendar, Options, Memory Status.

Note! To delete all appointments and tasks in your calendar, select **Delete All** in the Options menu.

## Internet Calendar Synchronization

Via WAP you can synchronize your mobile phone calendar or contacts with a calendar or phonebook on the Internet. To do this you must have:

• an Internet calendar and phonebook program. Contact your operator for more information about the program. You need a user id, password, and Internet address for the calendar and phonebook.

• **a WAP profile** set in your mobile phone. For information on how to set a WAP profile, see "WAP profile settings" on page 60.

#### Making the WAP synchronization settings

- 1 Scroll to Extras, Synchronization, SyncServerSett.
- 2 Select WAP Profile.

In the list of WAP profiles, select the one you want to use for synchronization.

3 Select Server User ID.

Enter your user id for the Internet calendar and phonebook.

4 Select Server Pwd.

Enter your password for the Internet calendar and phonebook.

5 Select Synch URL.

Enter the Internet address of the Internet calendar and phonebook.

6 Select Calendar path.

Enter the Internet address, user id, and password for your calendar on the Internet.

7 Select Phonebook path.

Enter the Internet address, user id, and password for your phonebook on the Internet.

## Games

Your phone has several games that you can access by scrolling to **Extras, Games**. You can control the games using your joystick and the keys on your keypad. The help text for each game will provide you will key functions.

## Security

## SIM card lock

The SIM card lock protects your subscription, but not your phone itself, from unauthorized use. If you change SIM cards, the phone still works with the new SIM card.

Most SIM cards are locked at the time of purchase. If the SIM card lock is on, you have to enter a "PIN" (Personal Identity Number) every time you turn on your phone.

If you enter your PIN incorrectly three times in a row, the SIM card is blocked. This is indicated by the message **PIN blocked**. To unblock it you need to enter your "PUK" (Personal Unblocking Key). Your PIN and PUK are supplied by your operator.

#### Unblocking your SIM card

- 1 **PIN Blocked** appears in the display.
- 2 Enter your PUK.
- 3 Enter a new four- to eight-digit PIN.
- 4 Re-enter the new PIN to confirm.

To edit your PIN, scroll to Settings, Locks, SIM Lock, Change PIN.

Note! If the message Codes do not match appears, you entered the new PIN incorrectly. If the message Wrong PIN appears, followed by OLD PIN, you entered your old PIN incorrectly.

To edit your PIN2, scroll to Settings, Locks, SIM Lock, Change PIN2.

#### Turning the SIM card lock on or off

1 Scroll to Settings, Locks, SIM Lock, Protection.

- 2 Select On or Off.
- 3 Enter your PIN.

## Phonelock

The phonelock protects the phone against unauthorized use if it is stolen and the SIM card is exchanged. It is not on when you buy the phone. You can change the phonelock code (0000) to any four- to eight-digit personal code. The phonelock can be set to on, automatic or off.

#### Phonelock on

If the phonelock is on, the message **Phone Locked** appears each time you turn on the phone. You have to enter your code to use your phone.

#### Automatic

If the phonelock is set to automatic, you do not need to enter your phonelock code until a different SIM card is inserted in the phone.

To edit your phonelock code, scroll to Settings, Locks, Phonelock, Change Code.

**Note!** It is important that you remember your new code. If you forget it, contact your local Sony Ericsson retailer.

### Setting the phonelock

- 1 Scroll to Settings, Locks, Phonelock, Protection.
- 2 Select an alternative.
- 3 Enter the phonelock code.

## Troubleshooting

This chapter lists some problems that you might encounter while using your phone. Some problems require that you call your service provider, but most of the problems you can easily correct yourself.

#### The phone cannot be switched on

Recharge or replace the battery. See "Installing Your SIM Card" on page 15.

#### **Cannot Access a Certain Function**

The function or service may be dependent on your SIM card or the network. Contact your network operator.

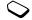

#### **Cannot Receive Any Calls**

- You may have forwarded your incoming calls to another phone number. To cancel the **Forward calls**, see "Forwarding calls" on page 48.
- You may have set the Accept Calls option to From no one or From list. Select From all. See "Accept calls" on page 55.

- You may have selected **Fax** or **Data** as the next incoming call. Select **Voice**. See "Receiving calls" on page 23.
- You may have set **Allow calls** to **Off** for a data account. Select **On** instead. See "Data Account Settings" on page 73. If you still cannot receive incoming calls, it could be due to network limitations.

#### **Cannot Speed Dial**

Your contacts are not saved on the SIM card. See "Voice Control" on page 42.

#### **Cannot Access My Contacts**

Your contacts are not saved in the phone. See "Voice Control" on page 42.

#### No indication of charging

When you start charging a battery that is empty or a battery that has not been used for a long time, it may take up to 30 minutes before the battery icon appears in the display.

#### Menu language

If the display shows a language that you do not understand, you can always choose Automatic (determined by your SIM card). You can easily select English by tilting the joystick to the left, pressing **0 0 0 0**, then tilting the joystick to the right. To easily change the language to the language determined by your SIM card, tilt the joystick to the left, press **8 8 8**, then tilt the joystick to the right.

#### Gray menu options

Gray text indicates a function that is temporarily unavailable, for example due to your

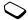

subscription or due to a certain setting which has not been turned on or if the features is not supported by the local network.

#### **Display Frozen**

If your phone does not respond to any key presses, it may be frozen. Press and hold the  $\bigcirc$  key for about 10 seconds to turn off your phone. Press and hold the  $\bigcirc$  key briefly to turn your phone on again.

### Error messages

#### Insert SIM

There is no SIM card in the phone or you may have inserted it incorrectly. Insert a SIM card. See "Installing Your SIM Card" on page 15.

#### Insert correct SIM Card

The phone is set to work only with certain SIM cards. Insert the correct SIM card and replace the back cover.

#### Emergency calls only

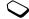

You are within range of a network, but you are not allowed to use it. However, in an emergency, some operators allow you to call the international emergency number 112 or 911. See "Making emergency calls" on page 23.

#### No Network

There is no network within range or the received signal is too weak. You have to move to get a signal that is strong enough.

#### Wrong PIN/Wrong PIN2

You have entered your PIN or PIN2 incorrectly. Enter the correct PIN or PIN2. See "SIM card lock" on page 86.

#### Codes do not match

When you want to change a security code (for example your PIN) you have to confirm the new code by entering it again. The two codes that you have entered do not match. See "SIM card lock" on page 86.

#### PIN blocked/PIN2 blocked

You have entered your PIN or PIN2 incorrectly three times in a row. To unblock, see "SIM card lock" on page 86.

#### PUK blocked - contact operator

You entered your personal unblocking key code (PUK) incorrectly 10 times in a row. Contact your network operator or service provider.

#### Phone locked

The phone is locked. To unlock the phone, see "Phonelock" on page 86.

#### Phonelock code:

Your phone comes with the phonelock code, 0000. You can change it to any four- to eight-digit code. See "Phonelock" on page 86.

#### Number not permitted

The Fixed Dialing function is on and the number you have dialed is not on your fixed numbers list. See "Turning Fixed dialing on or off" on page 54.

#### Slow charging. Non-approved battery

The battery you are using is not a Sony Ericssonapproved battery and is charging slowly for safety reasons.

# Assistance, Accessibility, and Internet

## Technical Assistance/Customer Service

- United States 1-800-374-2776
- Latin America +1-305-755-6789
- Canada 1-800-668-2101
- Other countries +1-919-472-7908

## **Ordering Accessories**

You can purchase Sony Ericsson branded or Ericsson branded accessories intended for use with this product by:

- Visiting <u>www.SonyEricsson.com/us</u> (US only)
- Calling 1-800-374-2776 (US only)
- Calling 1-800-755-6789 (Puerto Rico)
- Visiting your local Sony Ericsson or Ericsson retailer.

## **Accessible Solutions/Special Needs**

For information on Accessible Solutions for individuals with special needs call the Sony Ericsson Special Needs Center at 877-878-1996 (TTY) or 877-207-2056 (voice), or visit the Ericsson Special Needs Center at: www.SonyEricsson-snc.com

## Internet

Visit Sony Ericsson on the internet at: www.SonyEricsson.com.

## **Mobile Internet**

Visit the Sony Ericsson Mobile Internet at: <u>www.SonyEricsson.com</u> for online access to synchronization software, customer services, user's guides, and other useful information.

## Icons

The table below shows icons which may appear in standby or in the menus.

#### lcon Description

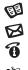

Your personal phonebook.

- Handling of text and voice messages.
- Handling of call time, call cost information, and ongoing calls.

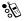

- Personal settings, profiles, forward calls, networks, and voice control.
- Calendar, synchronization, voice memo, A alarm clock, and other extras.

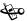

Gives you access to WAP services on the Internet.

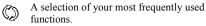

Help text.

A ...II

Tells you the strength of the network signal.

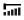

GPRS is within range.

| lcon               | Description                                                                        |  |  |  |  |
|--------------------|------------------------------------------------------------------------------------|--|--|--|--|
|                    | GPRS is within range and can be used.                                              |  |  |  |  |
| *                  | You cannot receive any incoming calls.                                             |  |  |  |  |
|                    | Tells you the status of the battery.                                               |  |  |  |  |
| $\mathbf{\lambda}$ | You have missed an incoming call.                                                  |  |  |  |  |
| ×                  | All incoming calls are forwarded to a defined number.                              |  |  |  |  |
|                    | A profile other than Normal has been<br>chosen. The available profiles are Meeting |  |  |  |  |
|                    | ( 🕞 ), Car ( 🖶 ), Outdoors, ( 🗙 ) Portable                                         |  |  |  |  |
| X                  | (♠), Home (♠), and Work (♠).<br>The ring sound is turned off.                      |  |  |  |  |
| ダズ                 | All signals are turned off, except the alarm and timer.                            |  |  |  |  |
| Ń                  | The alarm clock has been set and is on.                                            |  |  |  |  |
| sĒ.                | You have received a text message.                                                  |  |  |  |  |
| <u>6</u>           | You have received a voice message.                                                 |  |  |  |  |
| 1                  | Line 1 is in use for outgoing calls.                                               |  |  |  |  |
|                    |                                                                                    |  |  |  |  |

| lcon | Description                                                                      | lcon          | Description                                             |  |  |
|------|----------------------------------------------------------------------------------|---------------|---------------------------------------------------------|--|--|
| 2    | Line 2 is in use for outgoing calls.                                             | 仚             | A home number in the phonebook.                         |  |  |
| 22   | A Chat session is active                                                         | ഷ             | A work number in the phonebook.                         |  |  |
| ĩ    | The keypad is locked.                                                            | - 🍫           | A mobile number in the phonebook.                       |  |  |
| ſ    | An ongoing call.                                                                 | 回             | A fax number in the phonebook.                          |  |  |
| 2    | A missed call in the call list.                                                  | Ξ             | Another number in the phonebook.                        |  |  |
| (+   | n answered call in the call list.                                                |               | An email address in the phonebook.                      |  |  |
| [→   | A dialed number in the call list.                                                | $\mathcal{O}$ | A voice command has been recorded for a contact name.   |  |  |
| 969  | A group of contacts in the phonebook.                                            | ٥Þ            | You have recorded a voice memo.                         |  |  |
| E    | A text message has not been read.                                                | $\square$     | An email message has not been read.                     |  |  |
| Ī    | A text message is saved on the SIM card.                                         | $\diamond$    | An email message has been read.                         |  |  |
|      | Melody inserted in a message.                                                    |               | Only part of an email message is saved<br>in the phone. |  |  |
| 4    | Sound inserted in a message.                                                     | Ŀ×            | An email message, not read, has been                    |  |  |
| 00   | A voice message has not been checked.                                            |               | deleted.<br>The appointment is a meeting.               |  |  |
| □+   | You can enter the phonebook by pressing<br>and holding the joystick to the left. | •             | The appointment is a date.                              |  |  |

| lcon              |
|-------------------|
| Ê                 |
| 茶                 |
| \$                |
| !                 |
| $\diamond$        |
| $\bigcirc$        |
|                   |
| $\mathbf{\nabla}$ |
|                   |
| Ŷ                 |
|                   |
| $\square$         |
| P                 |

#### **Description** The appointment is to travel.

The appointment is a vacation.

The appointment is an anniversary.

A miscellaneous appointment.

An all-day calendar appointment.

A recurrent calendar appointment.

A reminder is set for a calendar appointment.

A task in your calendar.

A task of high priority.

A task of low priority.

The task is to make a phone call.

The task is to write a message.

The network is preferred and can be used.

| lcon | Description                                   |
|------|-----------------------------------------------|
| Ø    | The network is forbidden and cannot be used.  |
| 企    | Your network is within range and can be used. |

## Index

## A

Accessibility 90 Accessories 90 Alarm clock 80 Analog Indicator 18 Answering mode 40 Area information 69 Assistance 90

#### В

Battery attaching 14 Business cards 57 exchanging 57

#### С

Calculator 81 Calendar 82 add a task 83

add an appointment 83 settings 84 status 84 view 83 Call costs 47 calling card 52 minute minder 38 Call time 47 Calling 22 automatic redialing 22 call list 24 fixed dialing 54 groups 27 speed dialing 25 Calling cards choosing card 53 making a call 53 saving card number 52 saving number 52 Calls accept 55

answer 23 emergency 23 forward 48 international 23 missed 24 put on hold 48 reject 23 CB. See Area information Cell broadcast (CB). See Area information Chat 64 Conference calls 49 end 51 extracting a participant 50 putting conference on hold 50 releasing a participant 50 reviewing participants 50 Contacts add 24 call 26

copy 42 edit 26

#### D

Data account 73 Data calls 79 Data counter 75 Digital Indicator 18 Display animation 41 greeting 40 icons 92 light 40

#### Е

Emergency calls 23 Emergency numbers 23 EMS 63 Enhanced Messaging 63 Entering letters multitap text input 28 T9 text input 31 Error messages 89

#### F

Fax, sending and receiving 79 Fixed dialing 54 Forwarding calls 48

#### G

Games 85 GPRS 73, 74, 75 Greeting 40 Groups 27 closed user groups 54 conference calls 49

#### Н

Handsfree 40

Icons 18 Icons in display 92 International calls 23 Internet 90, 91 Items 57

#### κ

Key sound 38 Keypad lock 38 automatic 39 manual 39

#### L

Language in display 40 Light 40 Locks keypad 38 phone 86 SIM card 86

#### М

Magic word 45 Making calls 21 Melodies

saving from a message 69 Melodies, see Ring sounds 36 Menu language 40 Menu overview 99 Message options 66 Messaging 63 Missed calls 24 Mobile Internet 72, 91 bookmarks 76 browsing 75 options 76 push messages 77 Mobile Internet settings 58 Dial-Up Connection 59 email account 62 GPRS data 59 locks 61 manual set up 59 preferred mode 60 receiving in a text message 58

security 61 WAP profile 60 wizard 58 My shortcuts 39

## Ν

Networks 56

#### 0

Options Key 19

#### Ρ

Pause 31 Personal ring sound 37 Personal ring sounds 37 Phone views 17 Phonebook 24 memory 26 Phonelock 86 activating/canceling 87 changing the security code 87 Pictures 34 exchanging 36 saving from a message 68 PIN changing 86 PIN2 changing 86 Profiles 39 selecting 39 PUK 86

#### R

Reset 33 Ring sounds 36 increasing 37 increasing ring 37 key sound 38 personal 37

#### S

Safety Guidelines 5

Settings profiles 39 Shortcuts 39 SIM card copy contacts 42 unblocking 86 SIM card lock 86 activating/canceling 86 SMS deleting messages 67 forwarding messages 68 Softkeys 19 Special Needs 90, 91 Speed dialing 25 Stopwatch 80

#### т

T9 Text Input 31 Technical Assistance 90 Text messages 63 insert object 64

save 66 send 63 templates 66 write 63 Time settings 38 advanced settings 38 set date 38 set time 38 Timer 81 TTY Phone Number 91 Turn the phone on/off animation 21 greeting 21 networks 21 **PIN 21** Two Line service 51 changing phone lines 51 Two voice lines 51

#### ۷

Vibrating alert 37

Voice answering 43 Voice control 42 answering 43 before voice dialing 42 dialing 43 editing voice commands 46 magic word 45 recording voice memos 44 reject 44 tips 43, 46 Voice dialing 43 Voicemail 47

#### w

WAP, see Mobile Internet 72

## Menu Overview

|                                | Phonebook<br>(page 24)<br>Call Contact | Messages<br>(page 63)<br>Call Voicemail | Calls<br>(page 24)<br>Missed Calls | Settings<br>(page 37)<br>Sounds & | Extras<br>(page 80)<br>Voice Memo | <b>Browser</b><br>(page 58)<br>Mobile Internet | My Shortcuts<br>(page 39)<br>Shortcut Help |
|--------------------------------|----------------------------------------|-----------------------------------------|------------------------------------|-----------------------------------|-----------------------------------|------------------------------------------------|--------------------------------------------|
|                                | Add Contact                            | SMS                                     | Call List                          | Alerts                            | Calendar                          | Bookmarks                                      | Shorteut Help                              |
|                                | Edit Contact                           | Chat                                    | Call Timers                        | Profiles                          | Synchronization                   |                                                |                                            |
|                                | Business Cards                         | Email                                   | Call Counters                      | Call Manager                      | Alarms                            | Enter Address                                  |                                            |
|                                | SIM Card                               |                                         | Clear Call                         | Time and Date                     | Stopwatch                         | Resume                                         |                                            |
|                                | Groups                                 |                                         | Lists                              | Display                           | Calculator                        | Select Profile                                 |                                            |
|                                | Calling Cards                          |                                         |                                    | Voice Control                     | Games                             | Clear Cache                                    |                                            |
|                                | Fixed Dialing                          |                                         | Ongoing Call*                      | Language                          | Pictures                          | WAP Settings                                   |                                            |
|                                | Special Numbers                        |                                         | Turn Off Tones                     | Locks                             | Accessories                       | (configured by                                 |                                            |
|                                | Contact Manager                        |                                         | Hold Call                          | Networks                          |                                   | your service                                   |                                            |
|                                | Memory Status                          |                                         | Switch Calls                       | Data Comm.                        |                                   | provider)                                      |                                            |
|                                |                                        |                                         | Release Active                     | Master Reset                      |                                   |                                                |                                            |
|                                |                                        |                                         | Join Calls                         |                                   |                                   |                                                |                                            |
|                                |                                        |                                         | Transfer Call                      |                                   |                                   |                                                |                                            |
|                                |                                        |                                         | Release All                        |                                   |                                   |                                                |                                            |
|                                |                                        |                                         | Call Info                          |                                   |                                   |                                                |                                            |
| * Only available during a call |                                        |                                         |                                    |                                   |                                   |                                                |                                            |

\* Only available during a call

Additional menus are network- and subscription-dependent.

## T62u Quick Card

Put a call on hold

Press Hold during a call.

#### Retrieve a call

Press Retrieve during a call.

#### **My Shortcuts Menu**

The **My Shortcuts** menu allows you to customize the settings you use most often.

#### Shortcuts

Move through menus quickly by tilting the joystick right or left and entering the number of the menu you want to reach.

#### Website

www.SonyEricsson.com

#### **Technical Support**

United States - 1-800-374-2776 Latin America - +1-305-755-6789 Canada - 1-800-668-2101 Other countries - +1-919-472-7908 Turn Phone On/Off Press and hold the power key. Make a Call Enter the number and press Call. Answer Call Press Answer End Call Press End Call Number Shown in Display Press Call Enter the Call List Press Call List. Speed Dial Enter position number (2-9), press Call. **Redial Last Dialed Number** Press Call List then Call. Scroll Through Menus Tilt the joystick to the left or right. Move through lists Tilt the joystick up or down.

Delete an item Press and hold **C** when in lists.

Select a menu or setting Press Select or press center push key.

Go back to standby Press and hold Back.

#### **Turn on Voice Dialing**

Press and hold the upper or lower side volume key.

#### Call Voicemail

Press and hold 1.

#### Call a contact

Tilt and hold the joystick to the right.

#### Change Ear Volume (During Call)

Press upper or lower side key

#### Mute the microphone

Press and hold C to toggle on and off.

#### Change language to default

Tilt the joystick to the left, press **0000**, tilt the joystick to the right.

View the status screen

Press the upper or lower side volume key from standby.

#### To access the first item in My Shortcuts Tilt and hold the joystick to the left.

#### See today's date

Press the upper or lower side volume key.

Enter the + sign for international calls. Press and hold **0**.

#### Turn on silent mode

Press Options, Turn On Silent.

#### Lock keypad

Press **Options**, scroll to **Lock Keypad** or press and hold **C**, select **Lock Keypad**.

#### **Emergency Calls**

Enter your local emergency number and press **Call**.